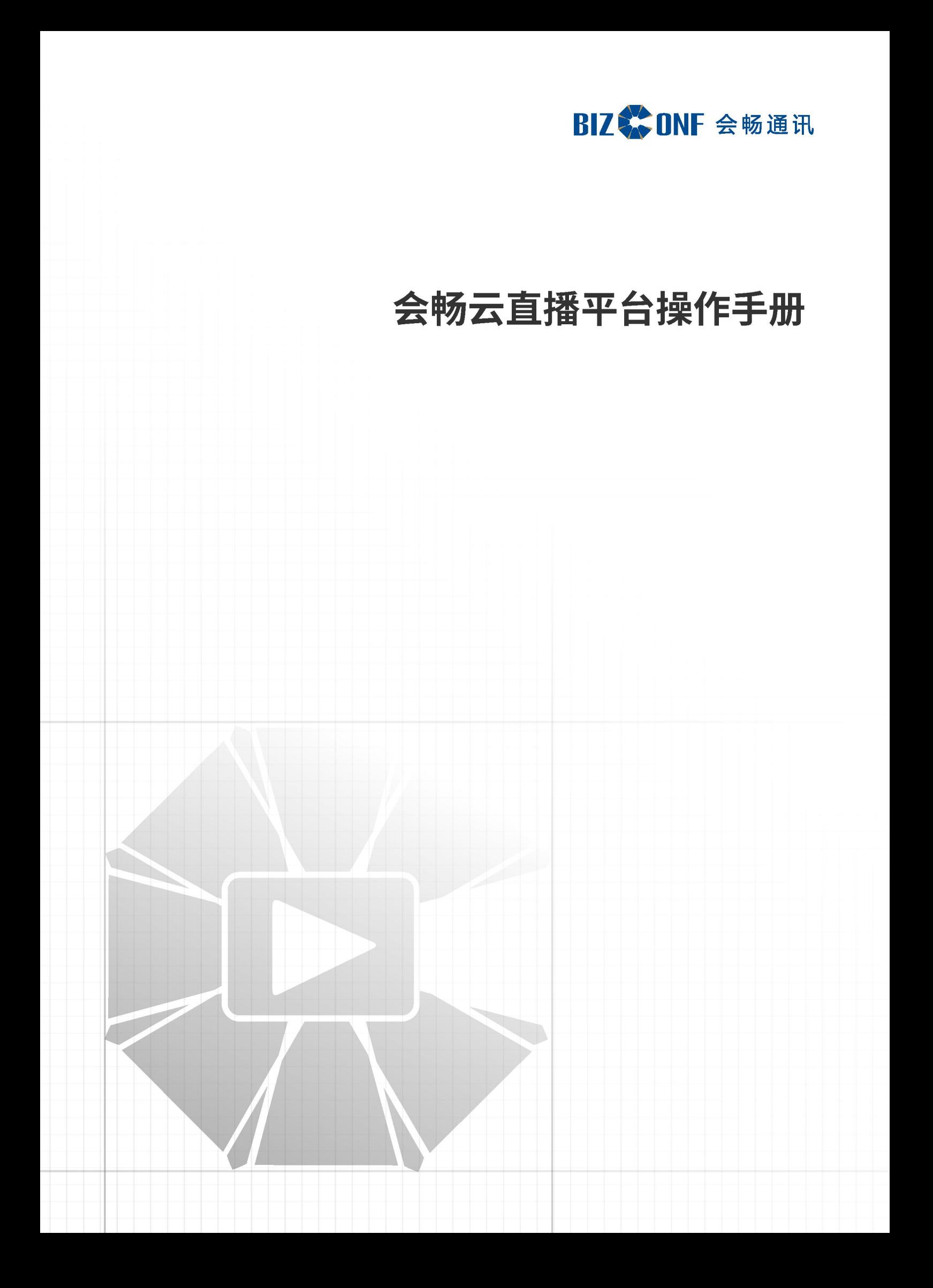

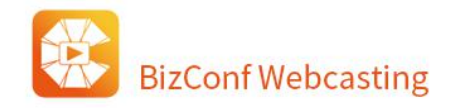

# **1.1. 简介**

本文档是使用会畅云直播控制台进行直播的基础操作说明。

主要包括: 会畅云直播平台创建直播频道, 频道管理(主题装修, 直播时互动工具)的使用, 直播后数据 分析,媒体库的视频处理等功能操作步骤。

# **1.2. 创建直播频道**

# **1.2.1.会畅云直播平台登录**

以会畅云直播测试站点为例:

打开 <http://webcasting-test.bizconf.cn/managerlogin/17324>

输入用户名、密码以及验证码后进入直播控制台。

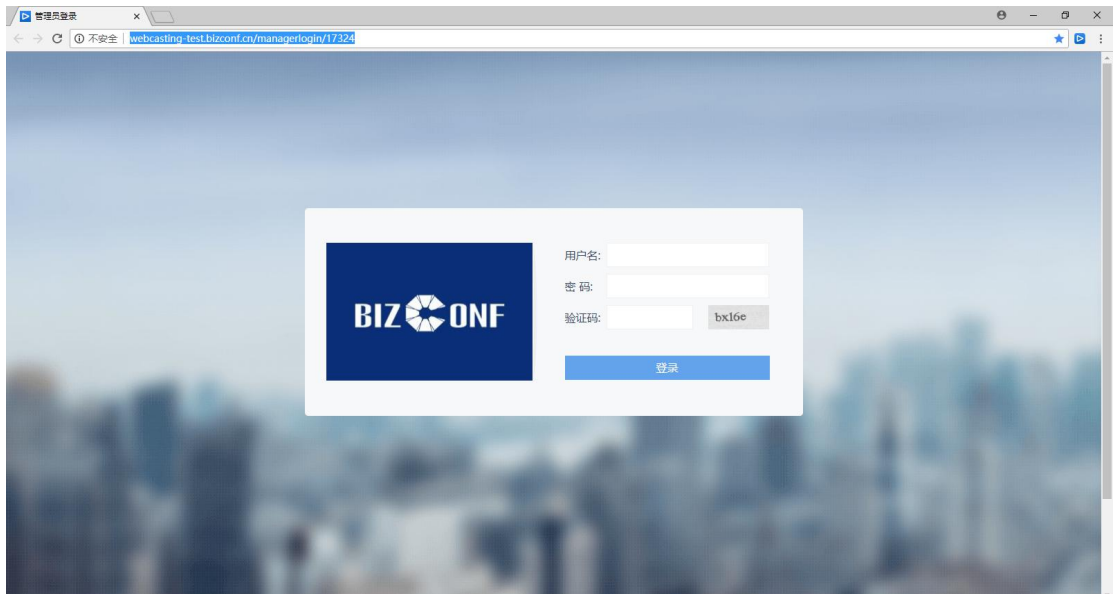

# **1.2.2.新建直播频道**

点击新建直播频道,填写频道名称、直播开始时间等信息后点确认,即创建完成频道。

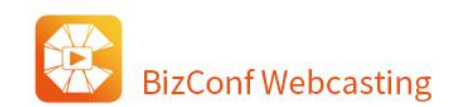

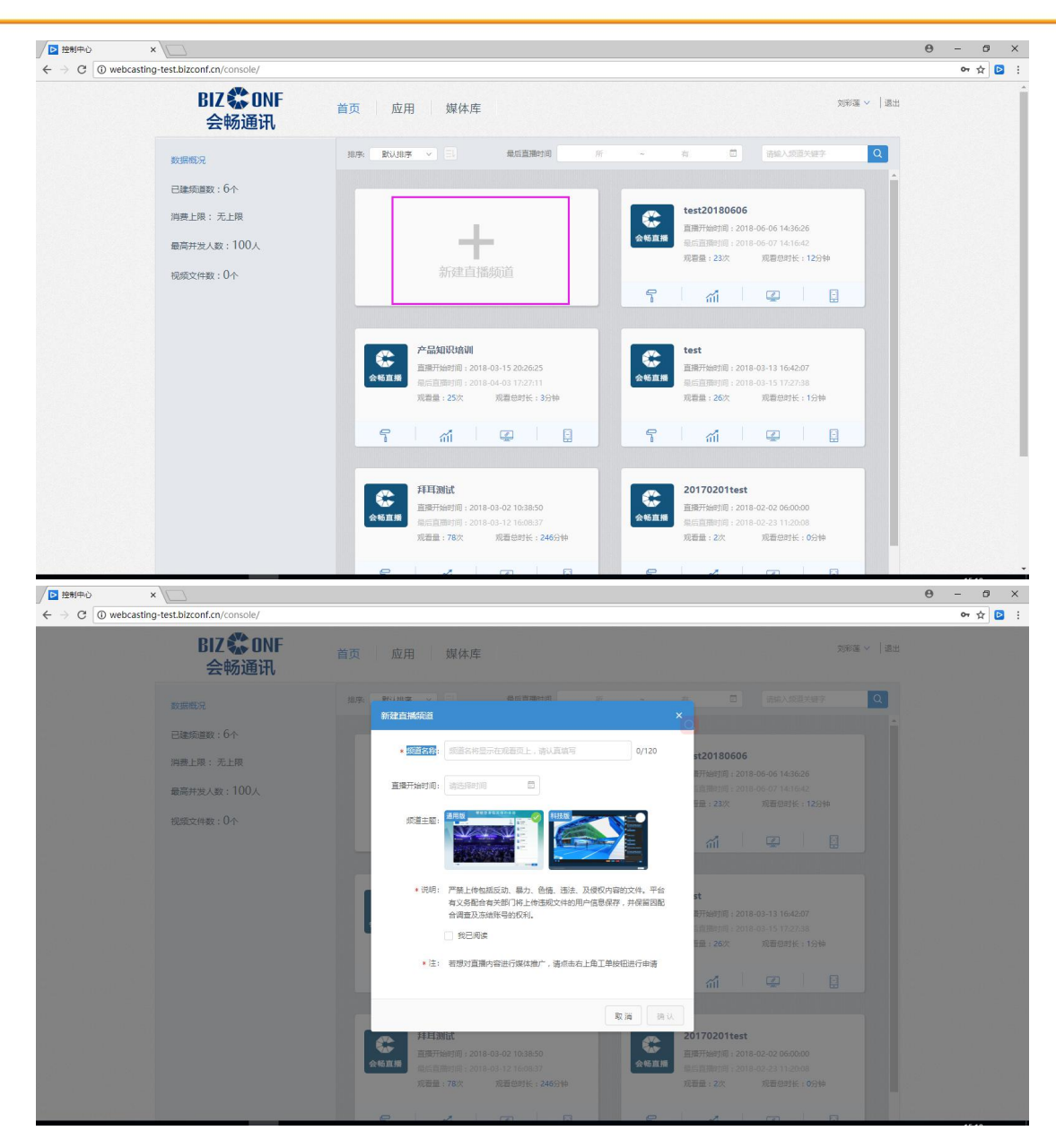

## **1.2.3.获取直播推流地址**

频道创建完成后, 直接进入频道的"直播控制"界面。

页面左下角,点击"专业设备直播"查看到直播推流地址。

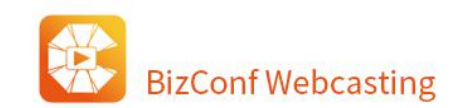

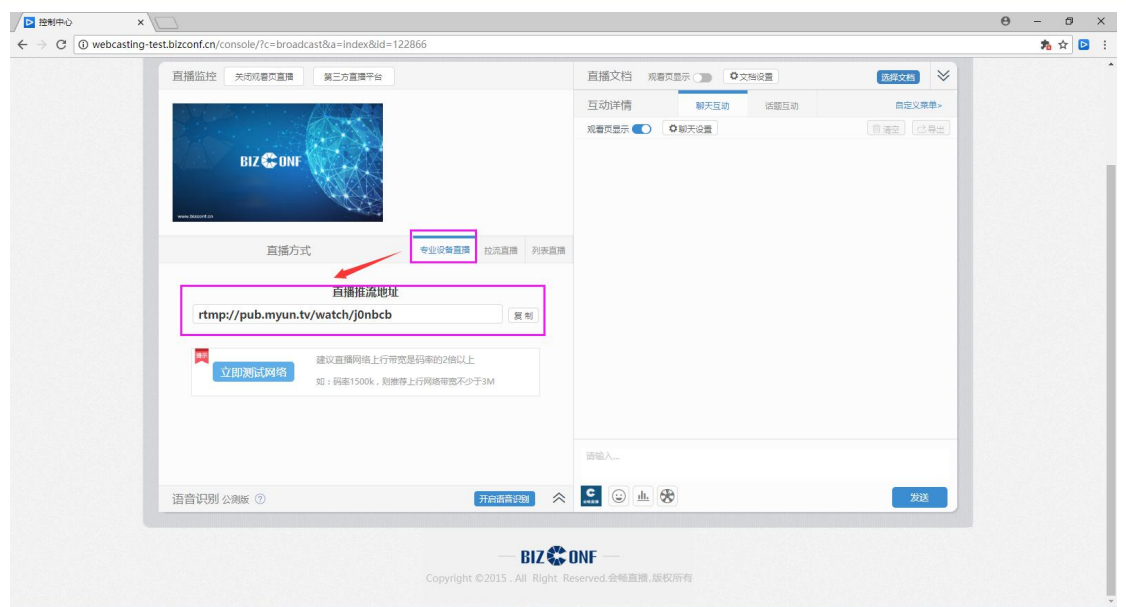

注意:请在直播之前使用测速软件测试当前网络环境,有足够的网络带宽是直播成功与否的关键的条件。

可点击按钮测试:

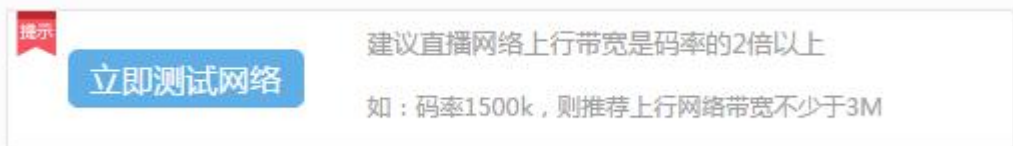

# **1.2.4.直播方式**

会畅云直播有很多种方式,包括专业设备直播、拉流直播、列表直播、摄像头直播、手机直播、[导播](http://mudu.tv/?a=product) 台直播等等。本次主要介绍三种常用的直播方式。

## **1.2.4.1. 专业设备直播**

- 1、软件直播:
	- 1)桌面直播工具直播:可以捕捉电脑桌面画面及叠加摄像头直播。

下载地址: http://www.bizconf.cn/download\_online

2) 第三方直播软件, 如 OBS、Wirecast。

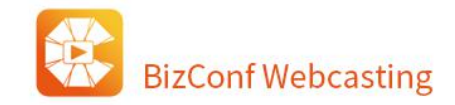

2、硬件直播

专业的编码器硬件进行直播,优势在于信号传输好,可根据实际直播状况调节编码器设置适应具体情况,

典型的编码器即为 992H 编码器直播, 将推流地址设置到编码器内即可进行直播, 硬件连接方式如图:

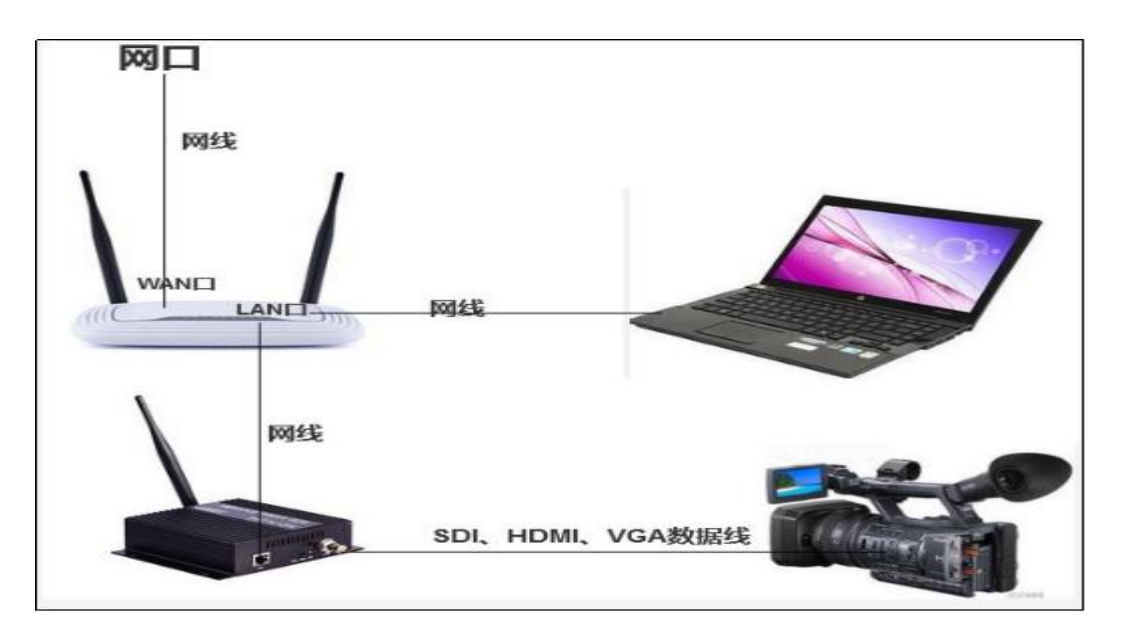

## **1.2.4.2. 拉流直播**

拉流直播: 通过地址拉流的方式将外部视频源推送到直播控制平台, 并进行直播和控制。直播拉 流地址通常是直播视频播放地址(不是网页地址),需要向管理员索取。

拉流地址基本支持所有的直播流和点播流,直播地址包括 rtmp、rtsp、hls 等,点播地址包括 hls、 MP4、flv、rmvb 等。

输入拉流地址,点击开始直播后,即可进行直播。直播过程中拉流地址不可修改,只有点击停止 直播后才可修改。

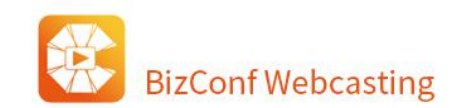

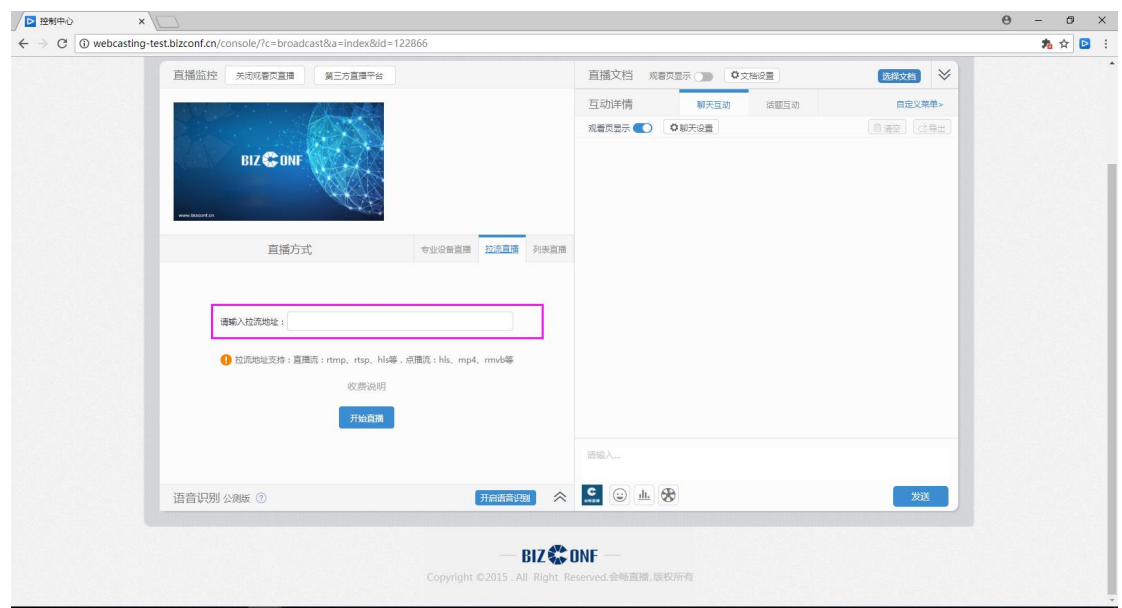

注:此功能为收费项目。

## **1.2.4.3. 列表直播**

列表直播,用于直播/录播视频的再直播。操作步骤如下:

1. 选择列表直播,点击添加视频,从媒体库中选择之前直播的视频或者重新上传视频文件,点击开始直

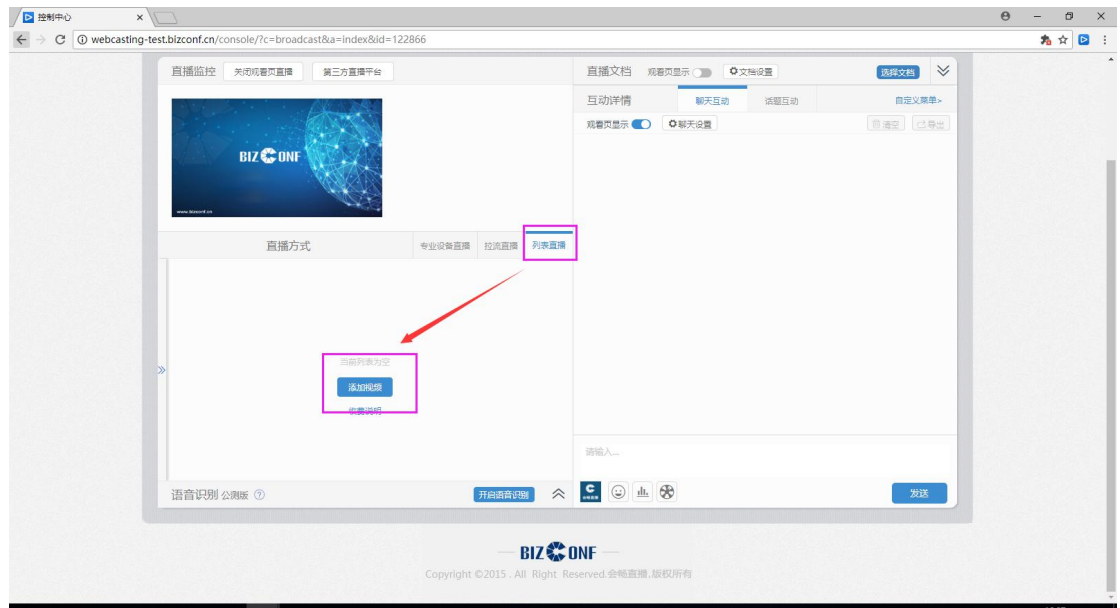

播即可开始二次直播啦

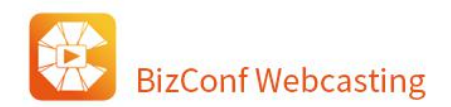

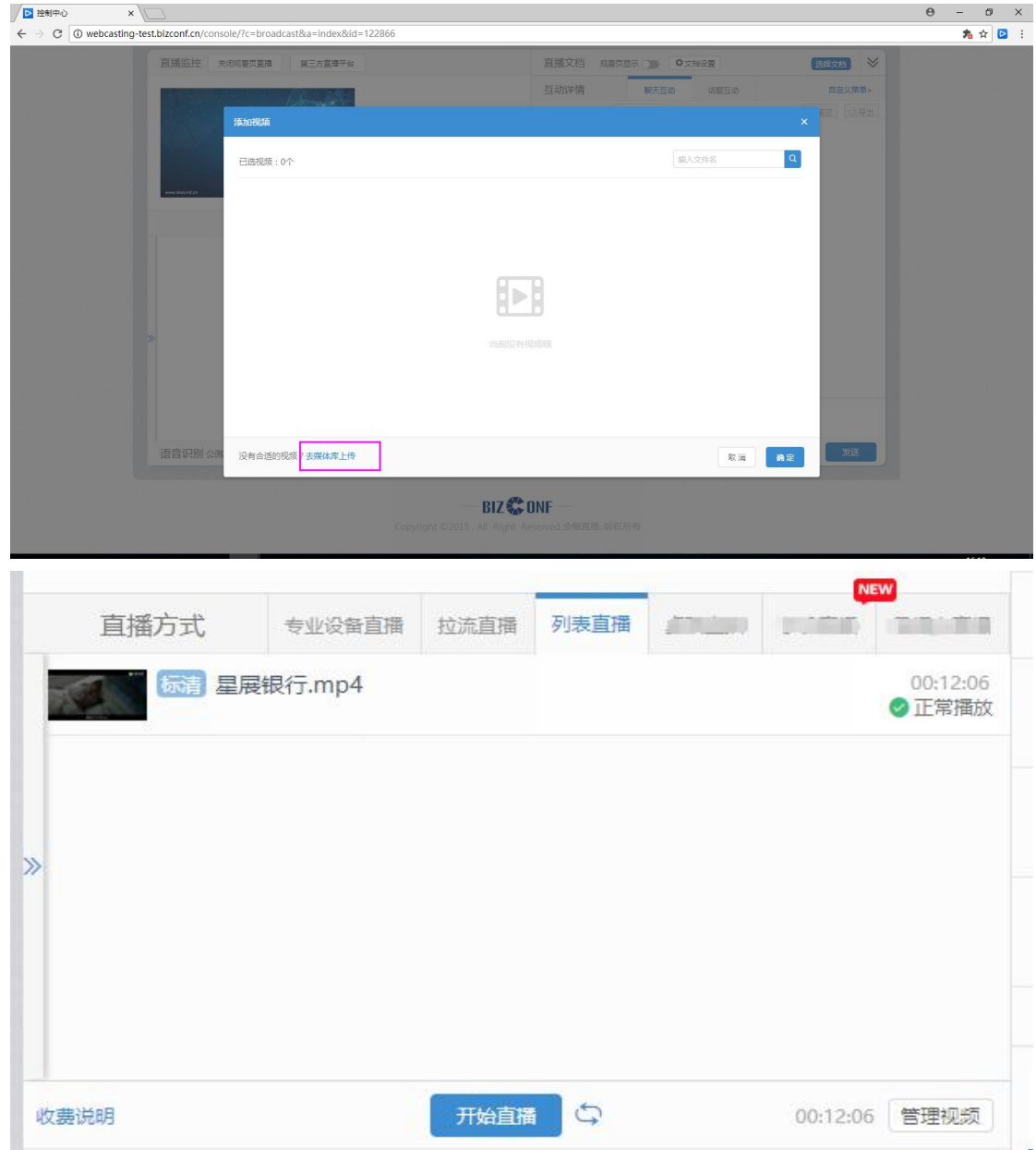

注: 此功能为收费项目。直播结束后, 请及时点击"停止直播", 以免产生多余的费用。

# **1.2.5.观看直播**

1. 获取直播观看地址。与会者可以通过点击观看链接或扫描二维码进入直播观看页面。

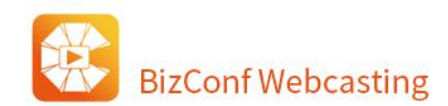

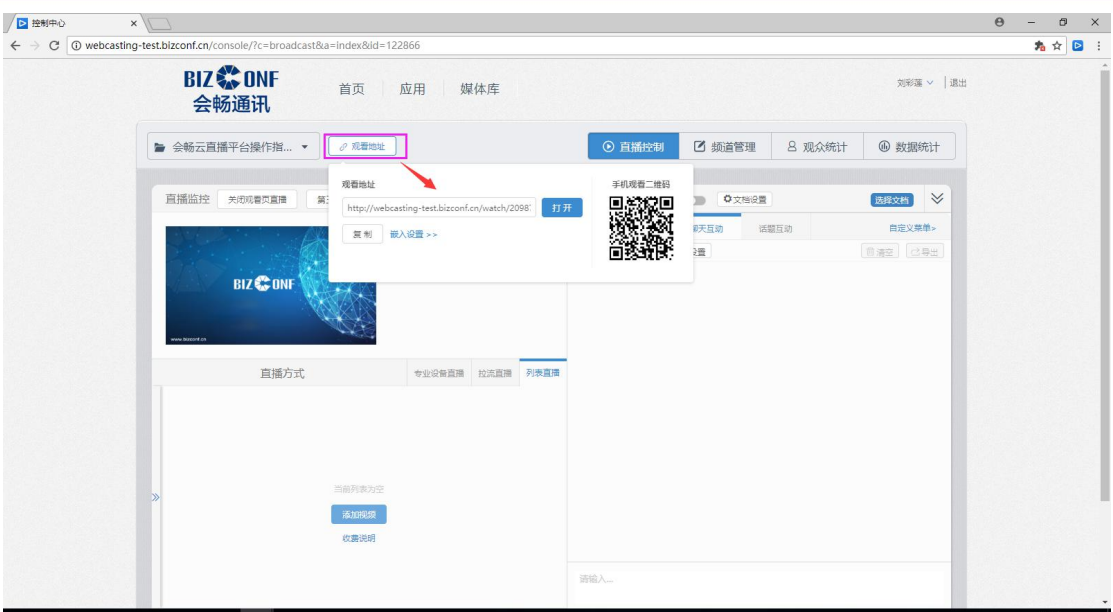

## 2. 直播观看页面示意图

## 1) PC

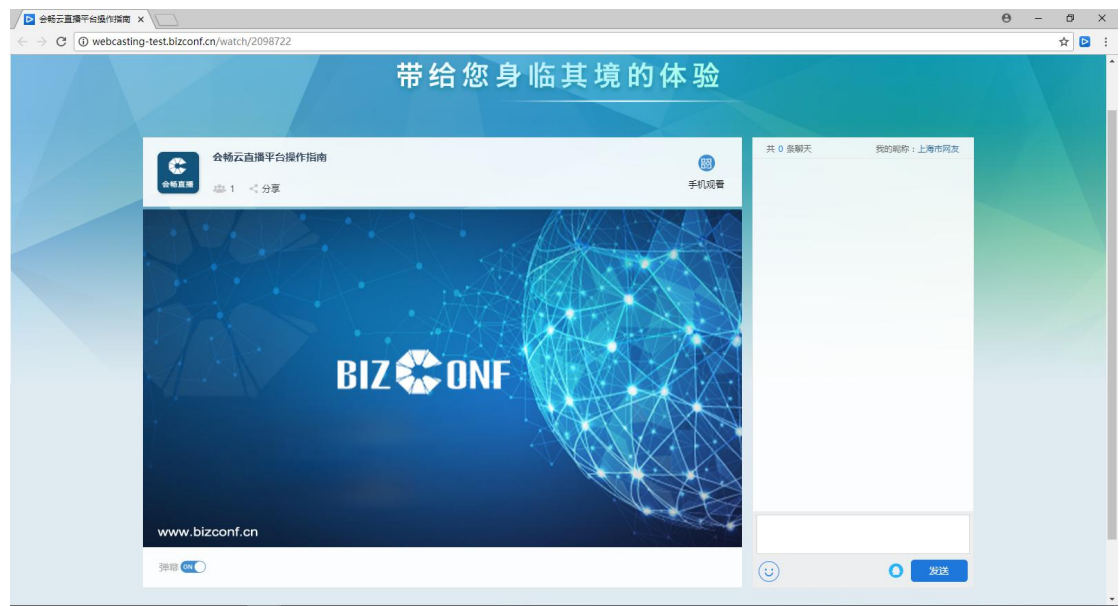

## 2) 移动端

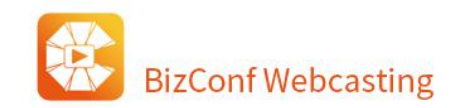

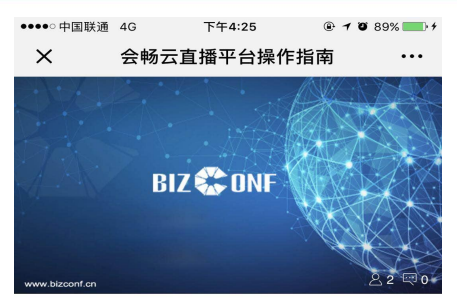

◎ 已无更多历史消息

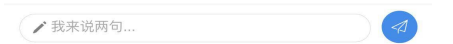

# **1.2.6.聊天管控**

在直播监控页面,打开"聊天设置",对观众的聊天权限进行设置。

1. 权限设置

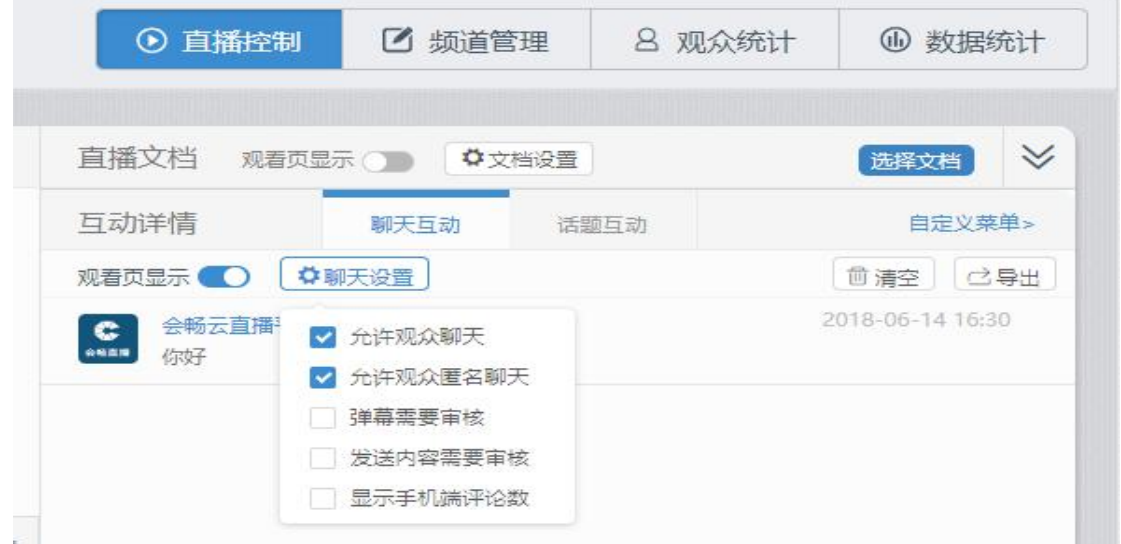

1)允许观众聊天。主持人取消勾选,系统会提示主持人关闭了聊天功能,即观众不能发生聊天信息,开启

后观众才能聊天。

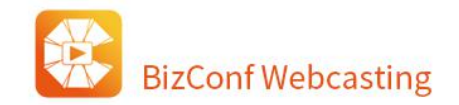

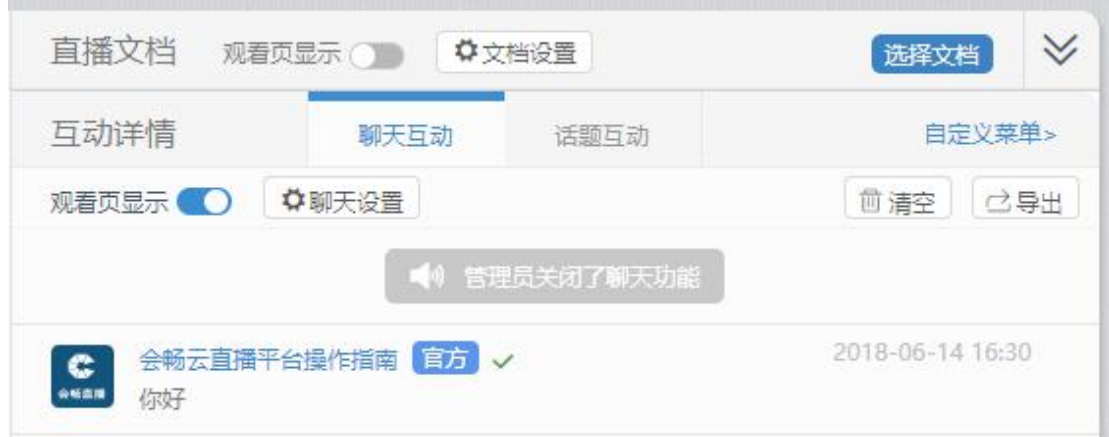

2) 允许观众匿名聊天。勾选后,观众匿名也可发送聊天信息;不勾选,观众发送聊天信息会显示管理员禁 止匿名聊天,通过微信扫码、QQ、微博登陆后才可以发送聊天信息。

3)弹幕需要审核。勾选后,观众发送的聊天信息可以自动弹幕发送;反之,观众聊天信息需要主持人手动

弹幕。

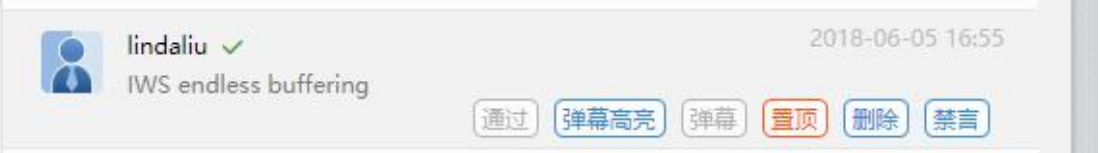

4)发送内容需要审核;开启后,观众发送的聊天信息需要审核通过后才可以显示,管理员在后台点击通过

即表示审核通过。

5)显示手机端评论数。

2. 主办方信息设置

主办方可在直播控制-聊天互动页面,使用用官方身份发布信息,并支持对官方的昵称、头像、头衔进行自 定义。

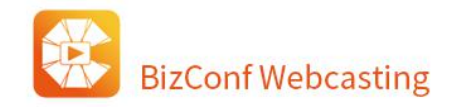

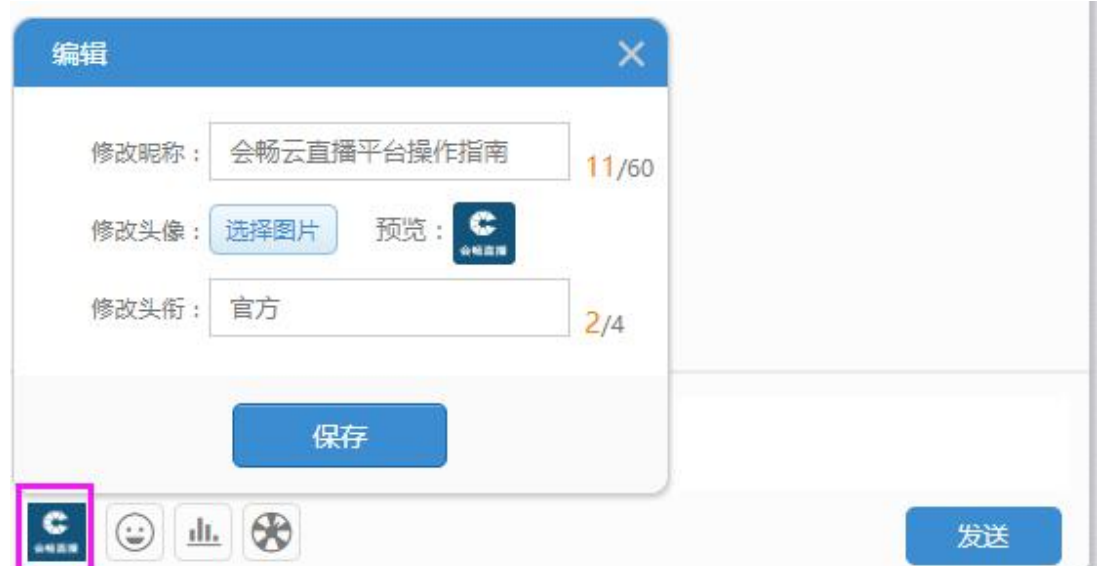

## **1.2.7.话题互动**

话题互动功能可帮助用户在直播的同时进行图文说明或者互动问答。图文直播的形式可适用于媒体直 播、发布会、户外直播等场景,互动问答的形式适用于教育、医疗、会议等直播场景。话题互动功能主要 涉及 4 个板块:直播控制页、自定义菜单页面、PC 观看页、手机观看页。

## **1、直播控制页**

直播控制页中增加互动话题板块。功能包括:开启观看也显示,话题互动的设置,快捷自定义菜单链 接,话题互动记录清空及导出,话题内容监管及内容发送,包括图片发送功能。

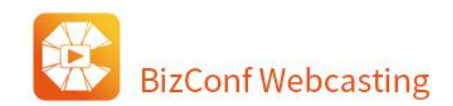

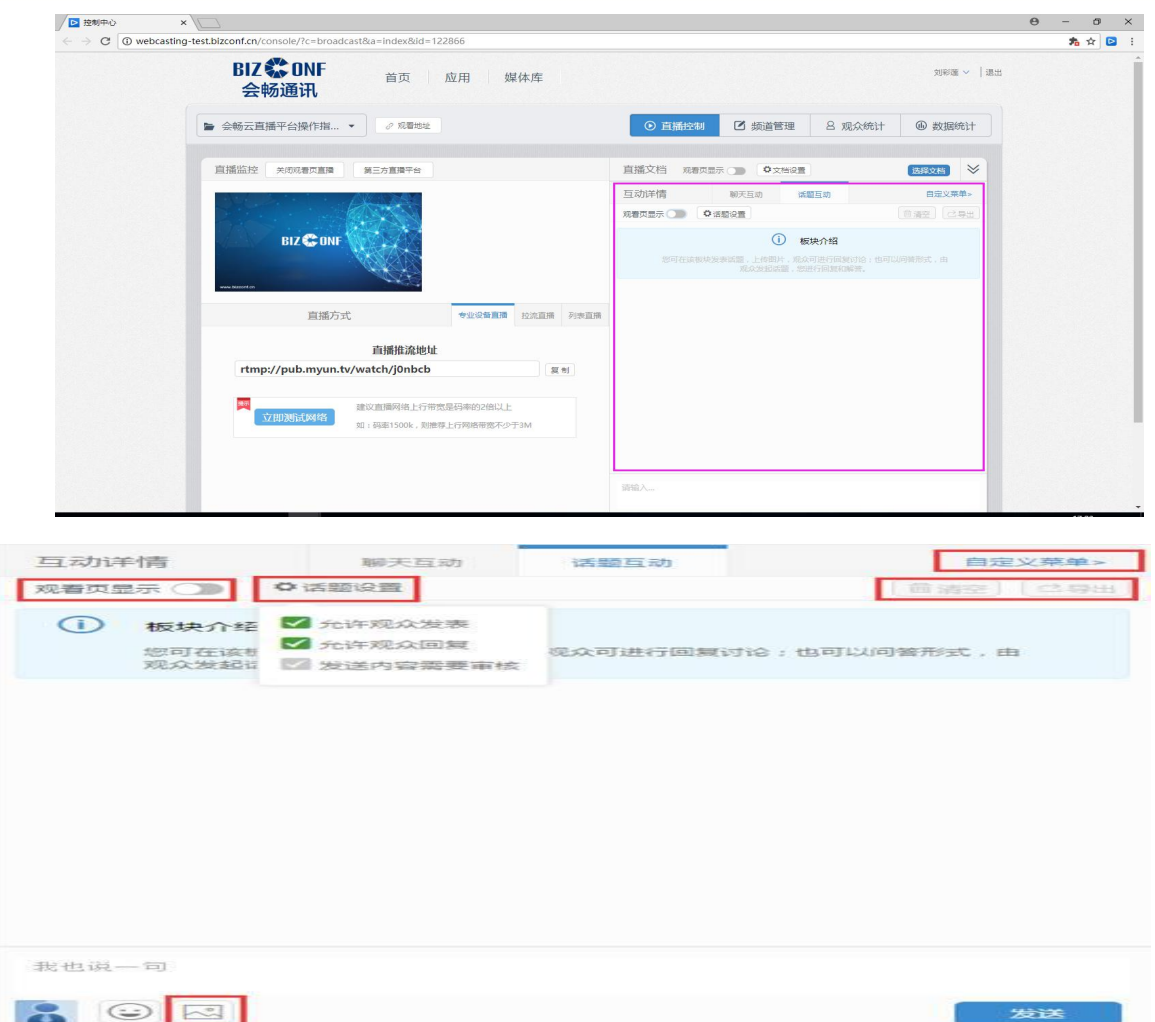

## **1)开启观看页显示**

观看页显示开关控制自定义菜单是否显示话题互动菜单。

关闭打开时有两种情况:

情况一:当自定义菜单未满 4 个时, 打开开关后控制台提示 "观看页显示, 您可前往自定义菜单排序",

并在自定义菜单自行增加一个话题互动菜单,排序在最后。

情况二:当自定义菜单满 4 个时,弹出提示框:自定义菜单已满。

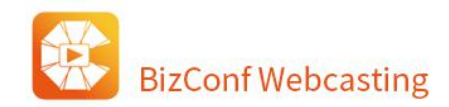

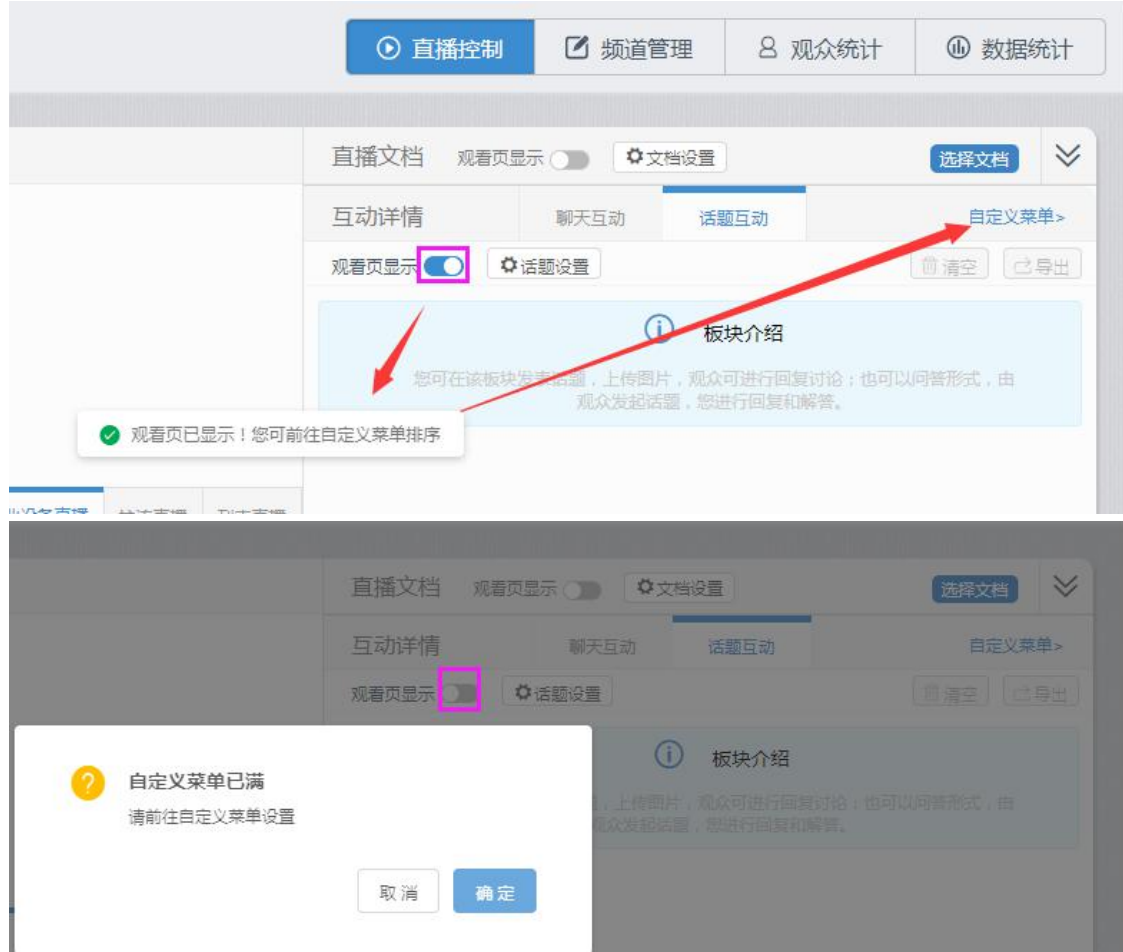

## **2)发布图片**

单次最多可上传 9 张图片,可删除、可替换。图片发布成功后可点击预览,在预览框内可自由缩放,

移动、翻页图片。

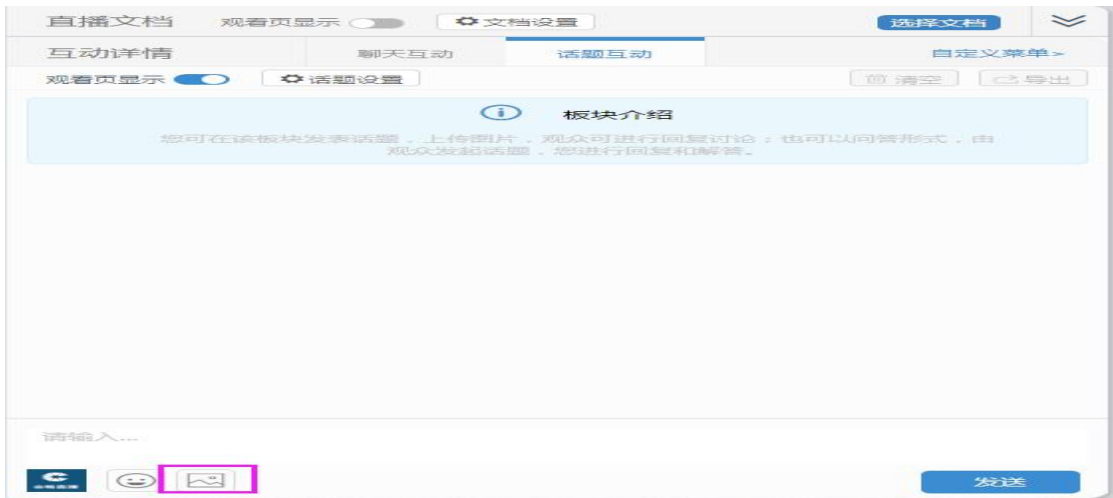

## **3)话题内容监管及内容发送**

开启允许观众发布、允许观众回复和发送内容需要审核后,用户可监管观众的话题互动,可回复、通 过、置顶、删除、禁言、点赞、清空话题记录、导出话题记录等,导出文档默认 TXT 文件。

#### **2、自定义菜单页面**

自定义菜单中增加话题互动的菜单项选择,添加后观看页显示话题互动的菜单内容。

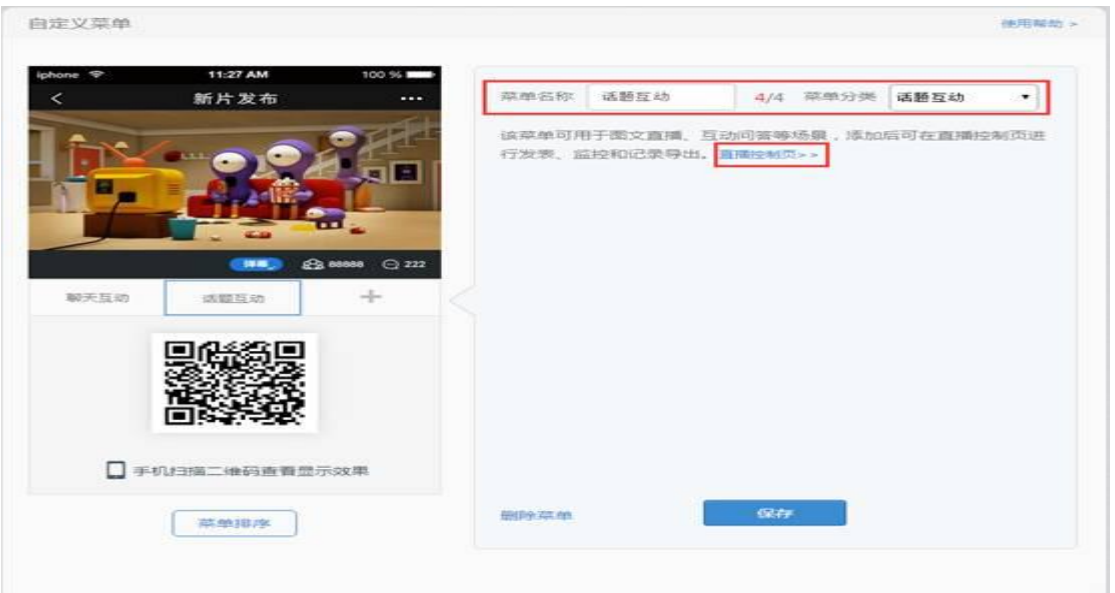

## **3、PC 观看页以及手机观看页**

PC 和手机观看页显示话题互动内容, 观众可发起话题或者回复。

观看页未登录状态不能发布和回复,可点击选择登录方式,登录账号来参与互动。观众可发布图片, 发布前可预览、替换图片。

## **1.2.8.直播文档**

直播文档工具栏位于直播监控右侧、聊天监控上方,默认处于收缩状态,点击右侧下拉箭头可以展开。 操作步骤:

北京 / 上海 / 重庆 / 天津 / 福建 / 广东 / 湖北 / 河北 / 江苏 / 四川 /山东 / 浙江

1) 点击选择文档按钮,工具栏自动展开,同时出现下拉框,点击添加文档按钮,选择你需要上传的文 档之后,文档会上传到该频道并进行转码(转成图片格式),支持文档格式有 PPT、word、excel、PDF 等。

2)点击已经上传完成的文档名字,在文档展示区会显示该文档首页,点击右侧滑动按钮可以预览整个 文档。

3) 点击前端显示按钮, 此时 PC 端评论区上方会显示文档窗口, 移动端弹幕开关按钮上方会显示"文

档"按钮, "文档"可以根据"显示名称"的配置读取。

4) 此时翻动文档,前端将会同步翻页显示。

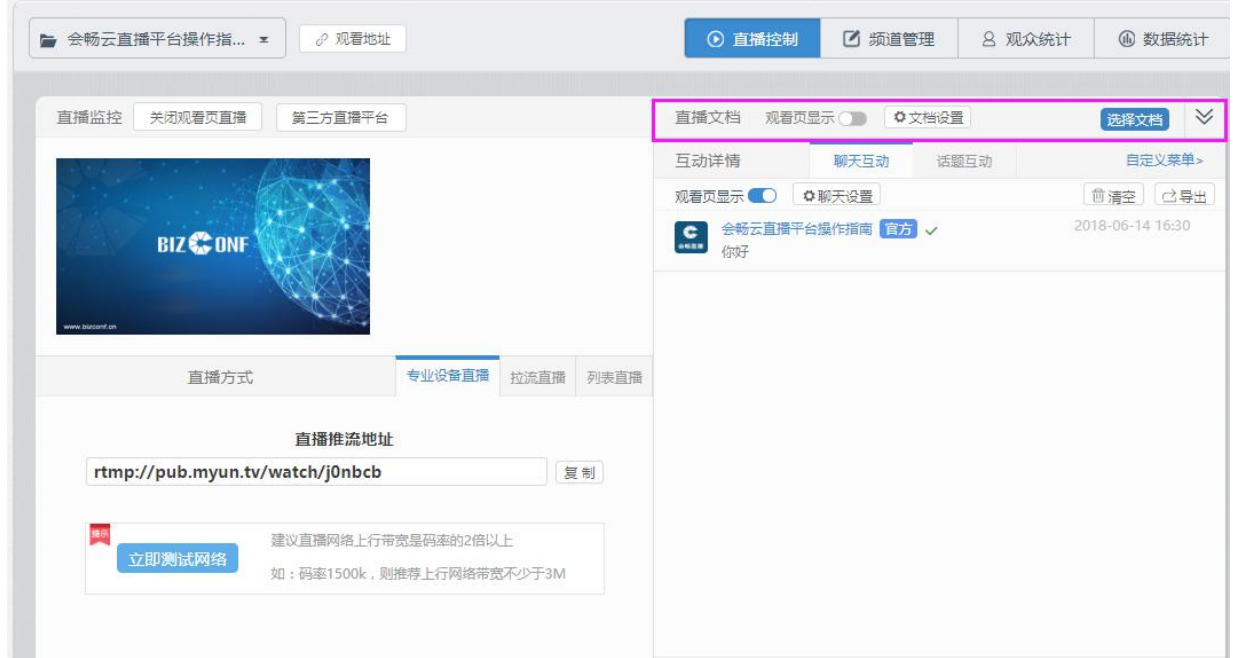

# **1.3. 频道管理功能介绍**

进入频道管理页面,用户可对频道进行个性化主题装修设置(背景,菜单栏,广告栏等),直播门槛设 置(各类验证观看),互动工具设置(打赏,投票,红包),频道消费上限,直播嵌入等功能。

北京 / 上海 / 重庆 / 天津 / 福建 / 广东 / 湖北 / 河北 / 江苏 / 四川 /山东 / 浙江

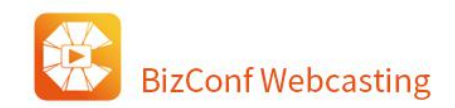

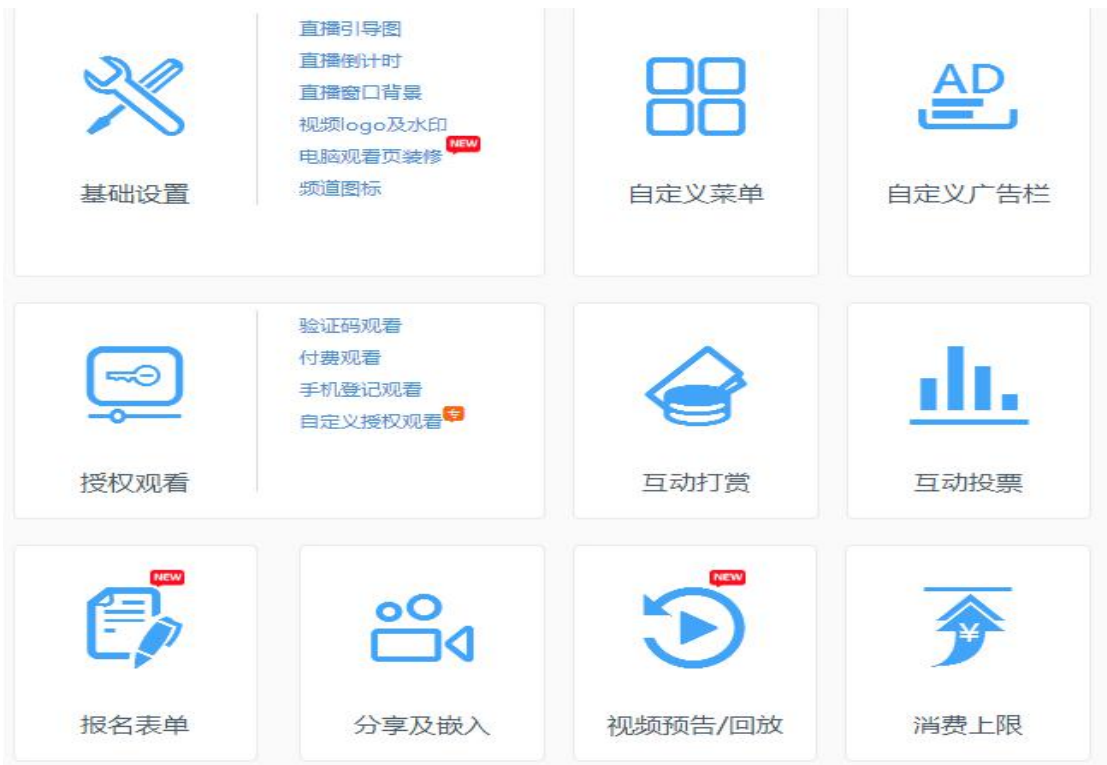

# **1.3.1.基础设置**

功能入口:频道管理->基础设置

## **1.3.1.1. 观看页主题设置**

功能入口:频道管理->基础设置->直播引导图。可以对频道主题和频道图标进行更改,以及对观看页 面进行顶部图片、背景颜色、页脚信息配置。完成所有设置后,可在左侧进行预览查看,也可在下方 恢复默认按钮进行设置恢复。

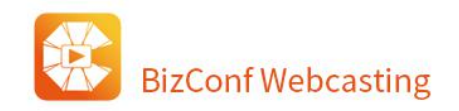

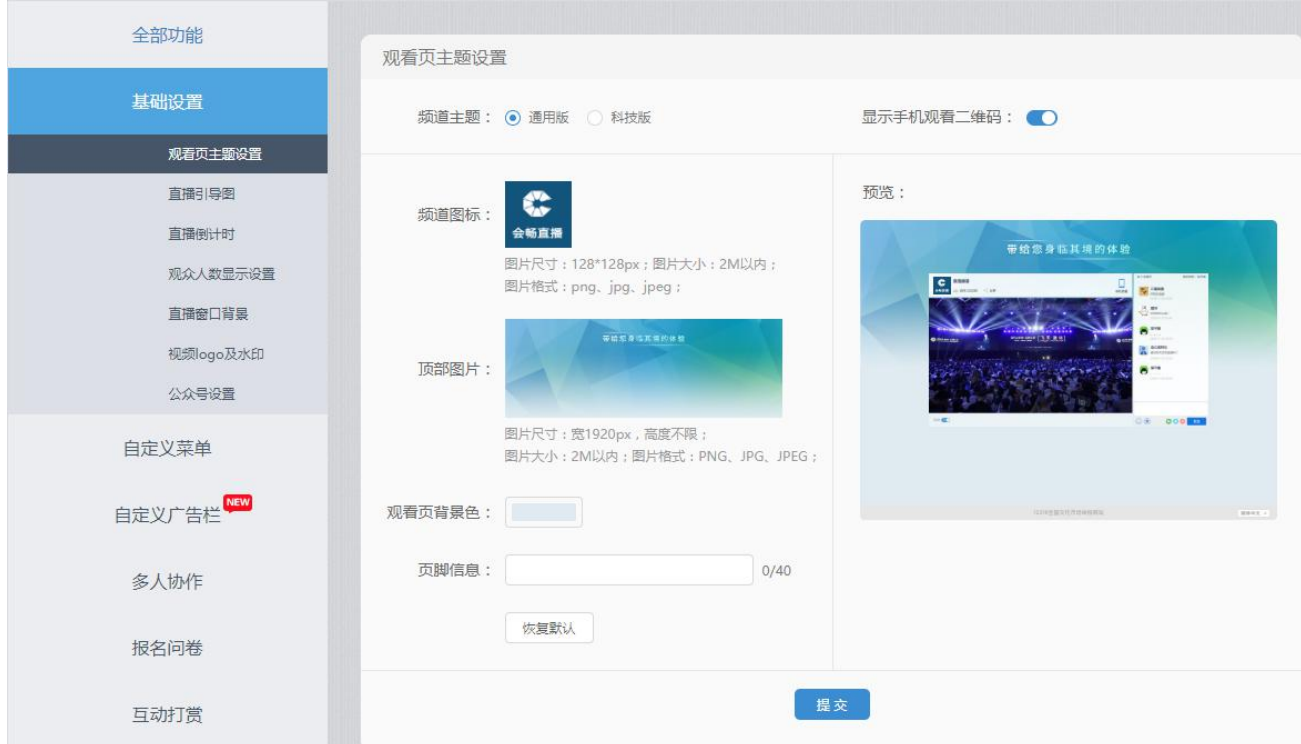

# **1.3.2.直播引导图**

功能入口:频道管理->基础设置->直播引导图

直播引导图显示在进入直播页面之前,用于展示直播相关介绍内容。

用户可自主上传个性化图片,如需使用请打开功能开关。

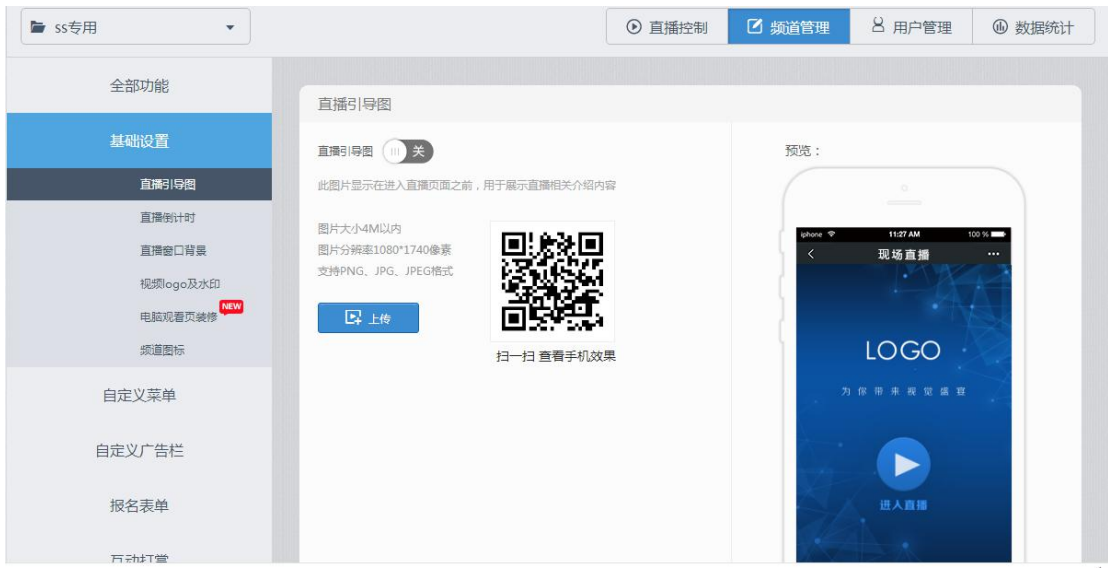

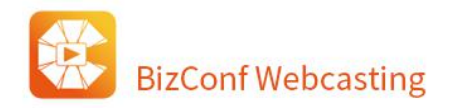

# **1.3.3.直播倒计时**

功能入口:频道管理->基础设置->直播倒计时

直播倒计时可在于在直播活动开始前设置,告知用户距离直播开始的剩余时间,直播开始后自动消失。

如需使用请打开功能开关。

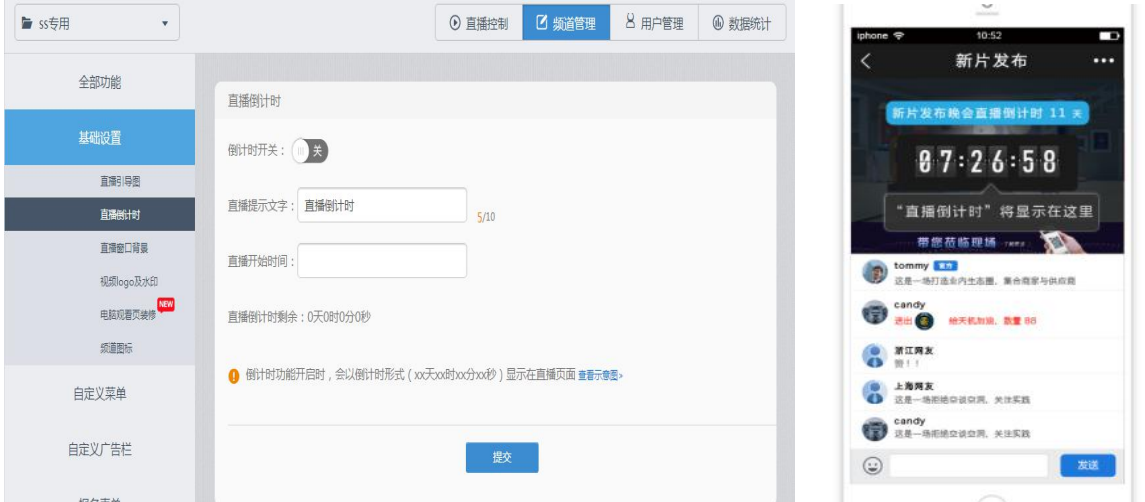

# **1.3.4.直播窗口背景**

功能入口:频道管理->基础设置->直播窗口背景

全部功能 直播窗口背景 基础设置 预览: 观看页主题设置 直播引导图 直播倒计时 **BIZ CONF** 观众人数显示设置 直播窗口背景 ■ 图片大小2M以内 ■ 图片分辨率865\*486像素 视频logo及水印 ■ 支持PNG、JPG、JPEG格式 公众号设置 上传 自定义菜单 提交 自定义广告栏

支持修改视频直播开始前默认的窗口背景图。

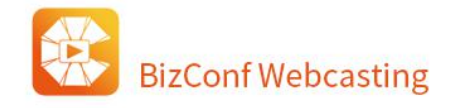

# **1.3.5.视频 logo 及水印**

功能入口: 频道管理->基础设置->视频 logo 及水印

支持上传品牌 logo 图片,显示在直播窗口中。图片支持不同位置显示及拖拉改变显示大小。如需使用

请打开功能开关。

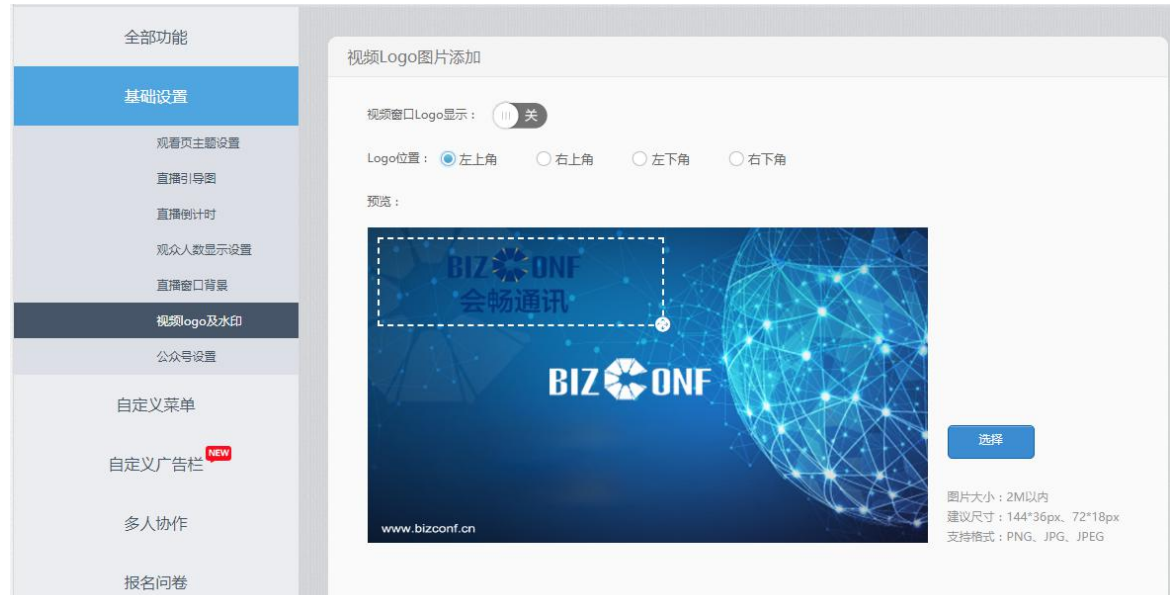

# **1.3.6.自定义菜单**

功能入口:频道管理->自定义菜单

自定义菜单支持用图片,文字,视频等方式描述宣传直播内容。设置步骤如下:

1、进入频道管理,选择自定义菜单,并添加菜单。

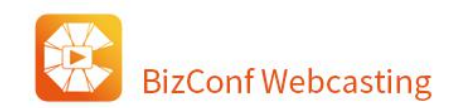

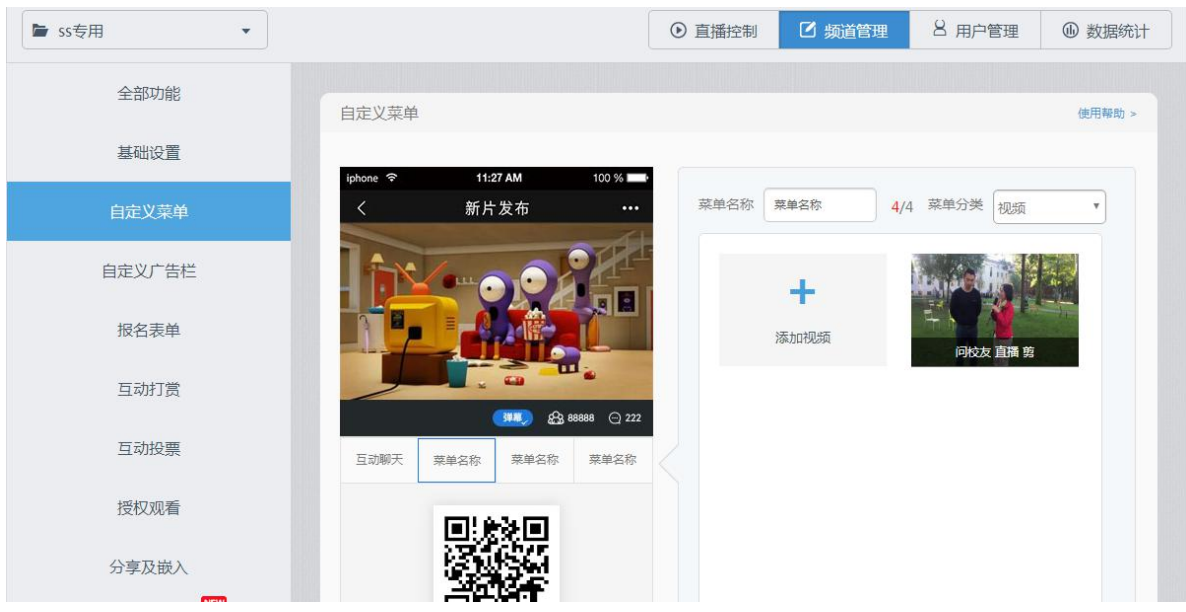

2、菜单分类选择:图文。添加你想要的图片,文字,可修改菜单名称。

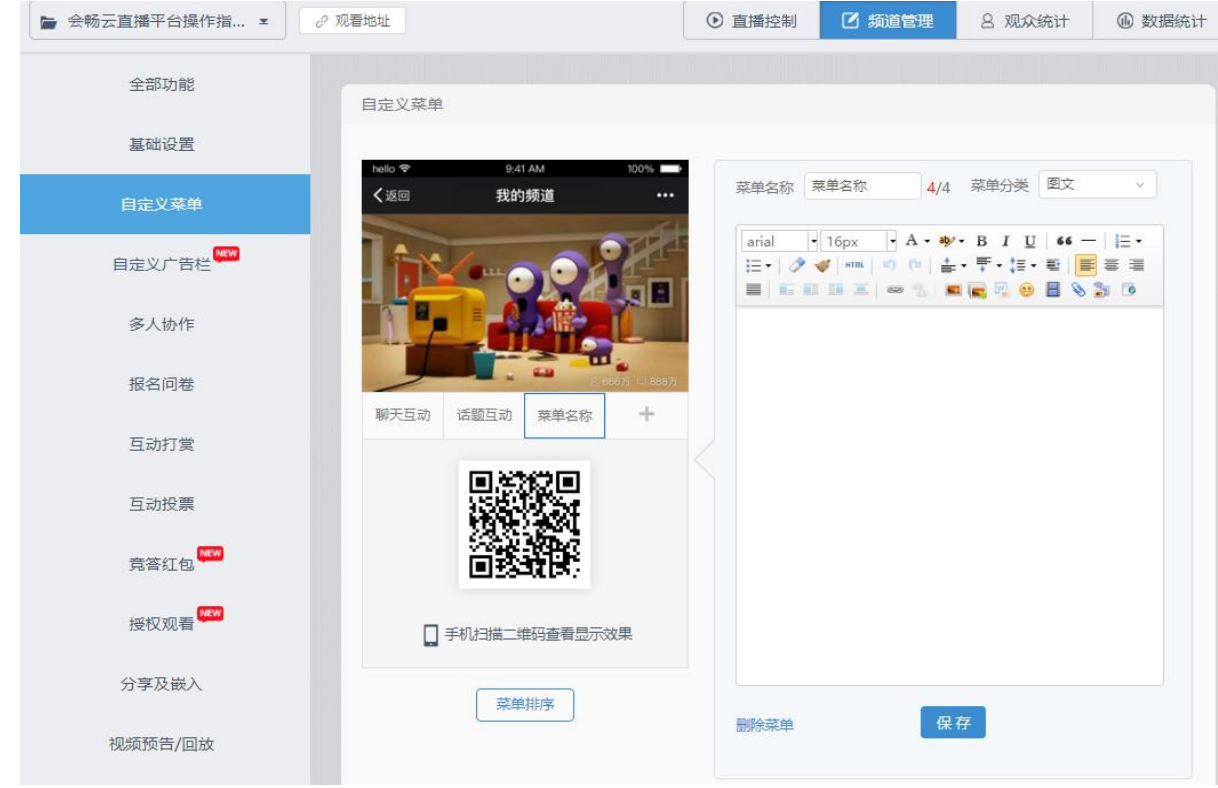

3、新建菜单,菜单分类选择:视频,添加你想要的视频,支持修改菜单名称。

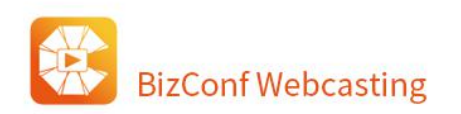

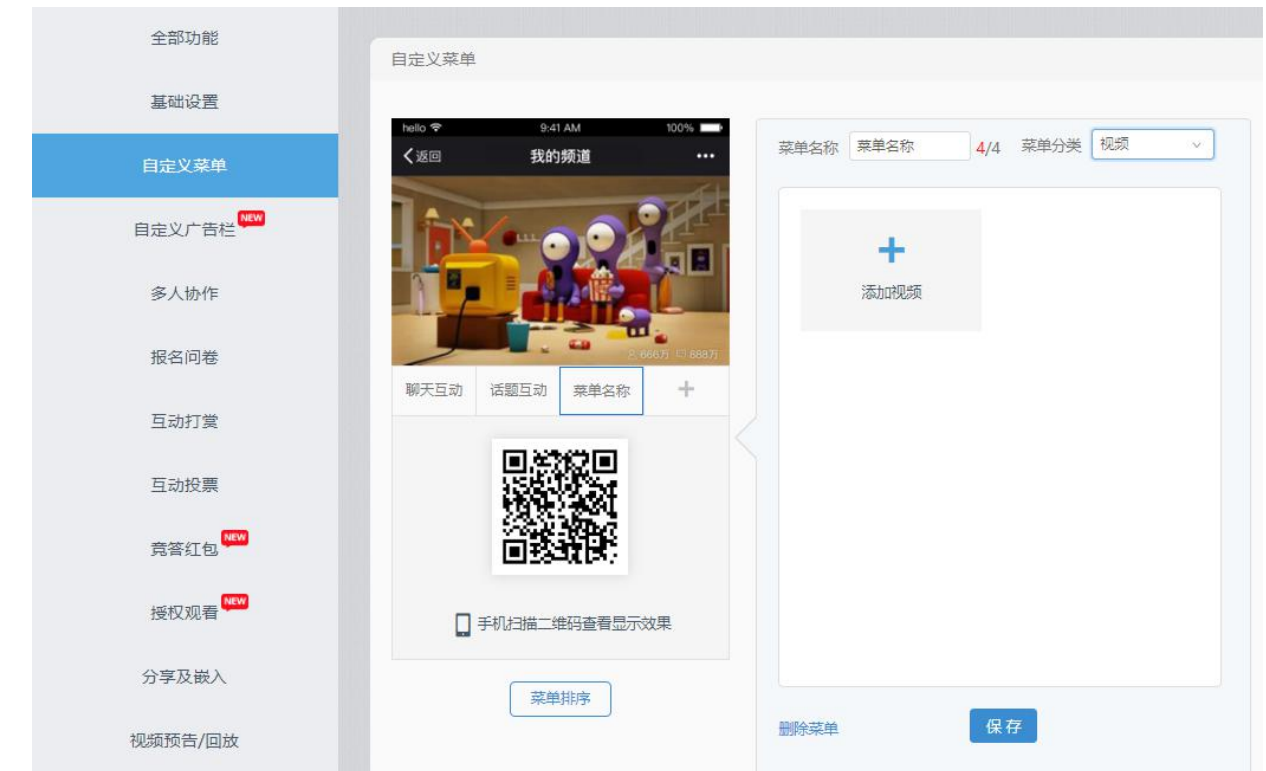

4、如果有话题互动,也可参与排序,设置完毕可手机扫描二维码查看显示效果。

# **1.3.7.报名问卷**

报名功能主要是帮助用户采集观看者或者对直播有兴趣的人的数据信息,用户可以自定义需要收集的观众 数据,控制宣传图描述等。

## **1. 配置报名问卷**

- 1)进入报名问卷的页面配置栏
- 2)打开报名功能开关按钮(默认为关闭状态,关闭状态也可提交报名信息);
- 3) 填写报名名称;
- 4)上传报名页面宣传图;
- 5)添加报名内容描述(限制 120 个字符);

# **BizConf Webcasting**

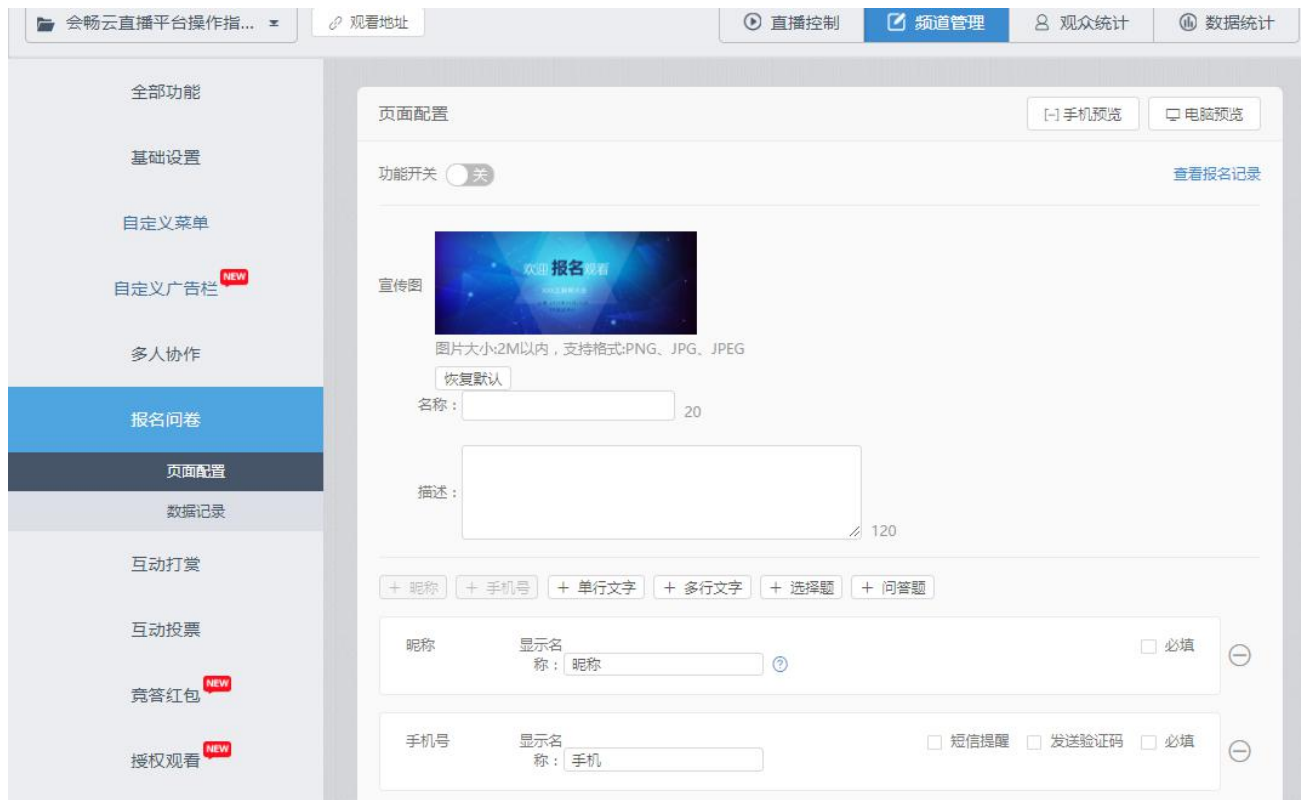

#### **2、添加字段**

1) 昵称和手机号默认添加,添加昵称后,该字段的信息会作为用户昵称;添加手机号,勾选短信提醒 并设置直播提醒时间、发送验证码,可对用户进行直播提醒和验证码验证报名,其中昵称和手机号不能重 复添加;

2)点击添加单行文字、多行文字,选择文本类型为单行文本和多行文本(单行文本默认显示为一行, 多行文本默认显示为 3 行); 单行文字和多行文字可以随意拖动排序。

3)点击添加选择题、问答题,下方都会出现选择题、问答题;题目可以填写问题和选项,选项最多可 以添加 26 个, 根据顺序按英文字母 A、B、C...命名; 右边可以勾选单选、多选, 单选和多选不能同时勾选。 若勾选允许观众填写答案,前端会在选项之后增加一个让用户输入答案的输入框;选择题和问答题可以随 意拖动排序。

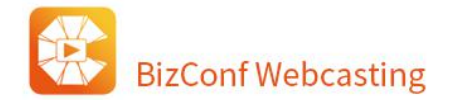

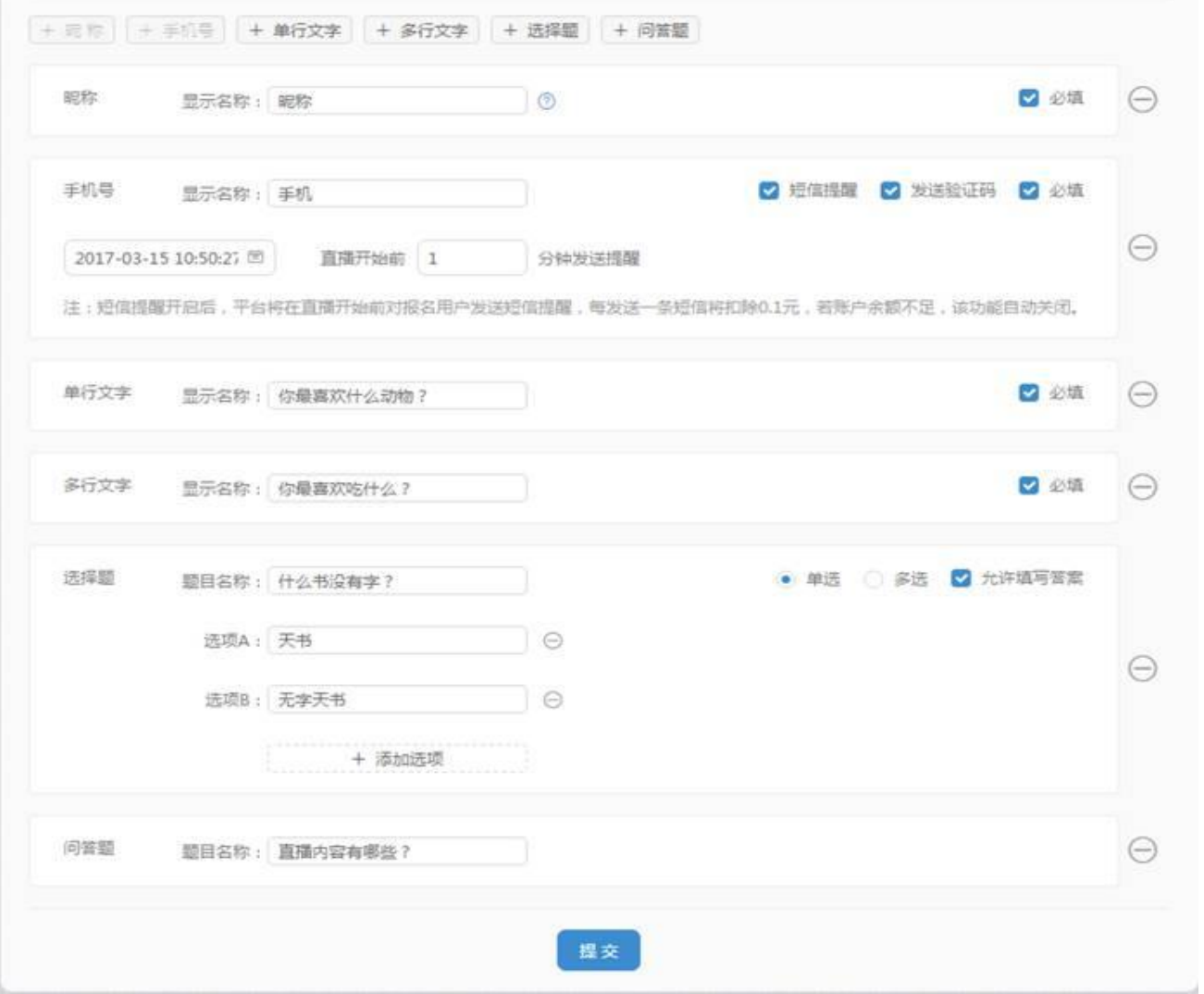

## **3、报名页面效果预览。**

报名信息填写完毕后, 可通过手机扫一扫预览手机端报名页面, 也可以通过电脑预览 PC 端报名页面。

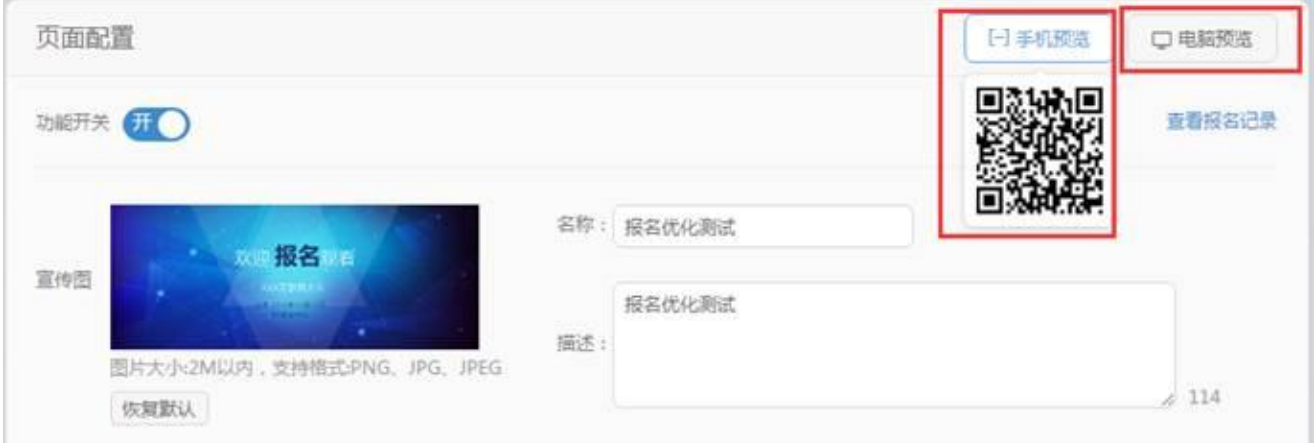

## **4.数据记录及数据导出**

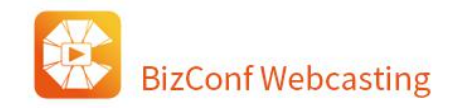

1)进入数据记录栏,数据记录里会收集用户填写问卷的信息,以及报名时间,其他项根据用户自定义添

#### 加显示(题目和字段);

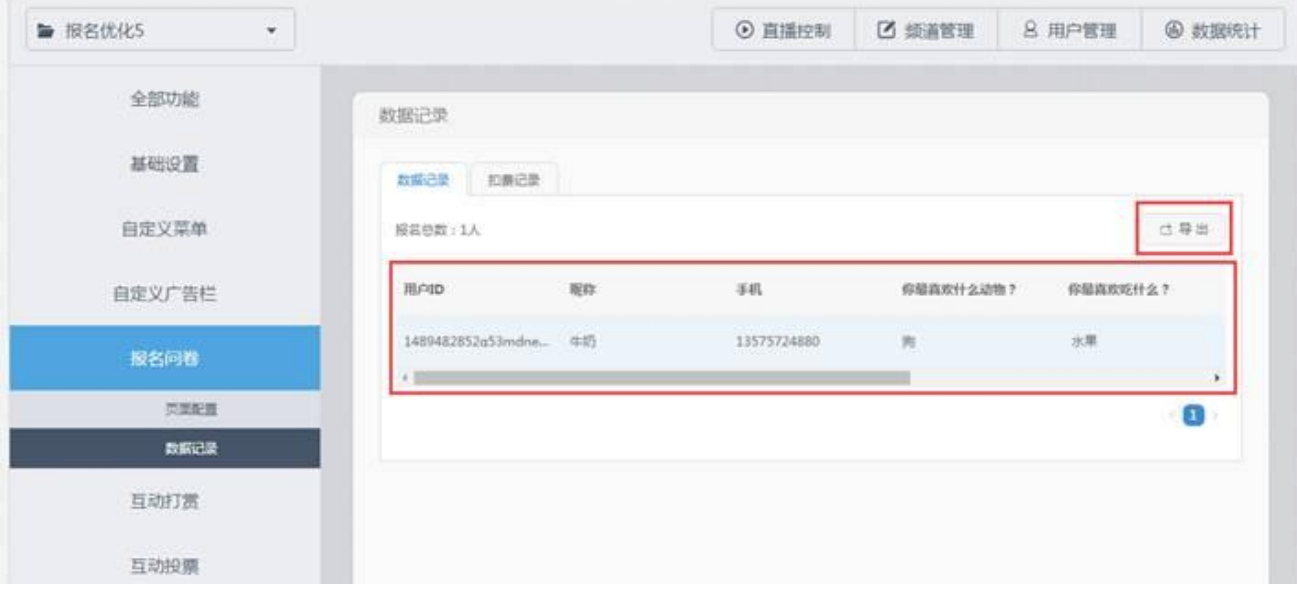

#### 2)扣费记录,点击查看扣费记录可查看当前发送短信验证和短信提醒扣费记录;

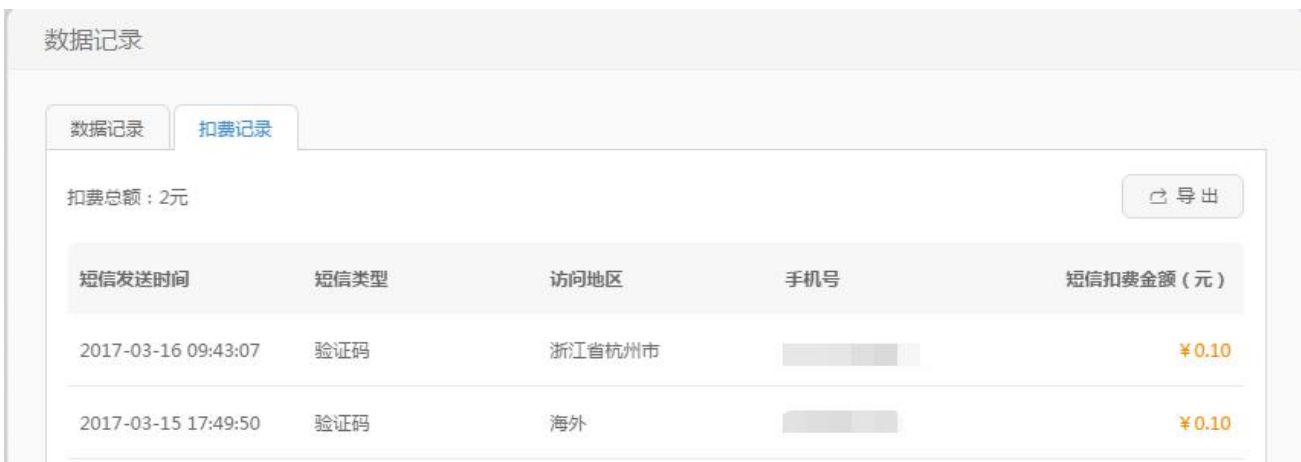

注: (1) 若用户设置发送短信验证码或提示短信,每发送一条短信将扣除 0.1 元, 若账户余额不足, 该功能自

动关闭。

(2) 所有的问题都为必填项目。

# **1.3.8.互动打赏**

功能入口:频道管理-> 互动打赏

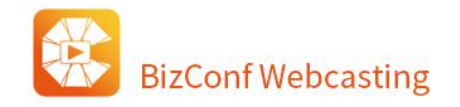

互动打赏功能为在直播页面开启一个打赏按钮,用户可以进行道具打赏或直接现金打赏。如需使用请开启

功能开关。

可编辑功能名称,打赏前是否需填手机号等。

## **1. 道具打赏**

可上传道具图标和填写道具名称及单价配置道具,提交后生效。

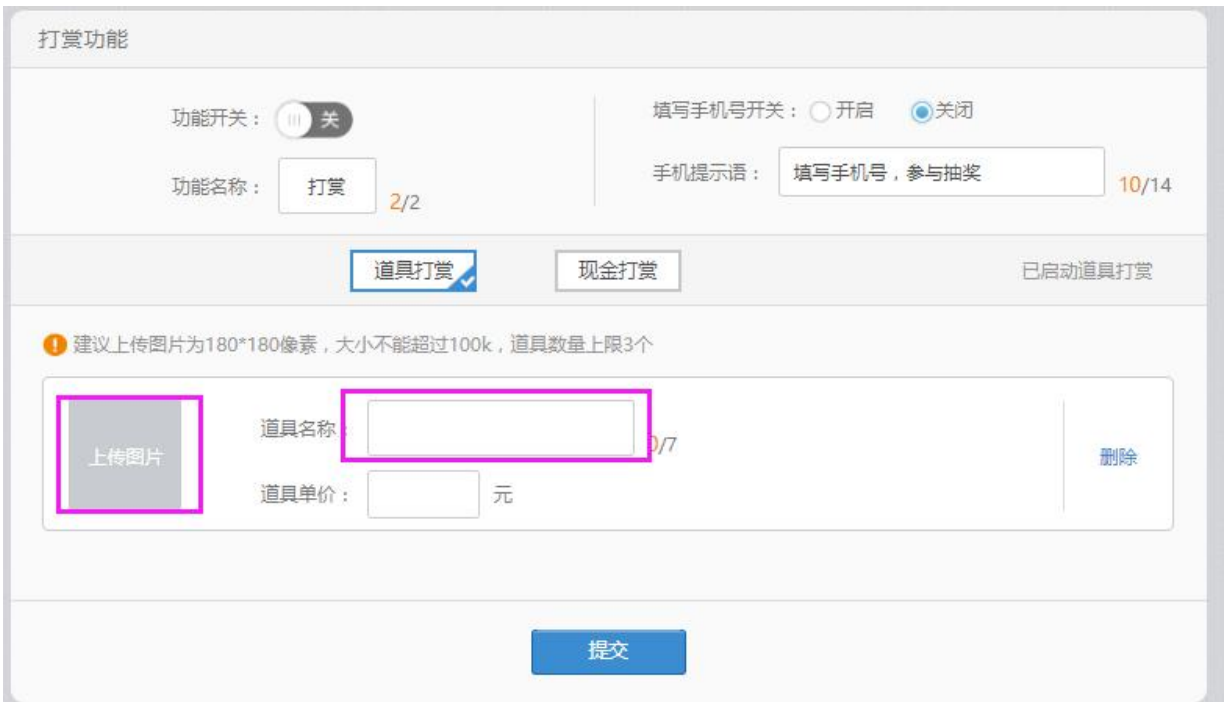

## **2. 现金打赏**

选择现金打赏,用户可以直接填写任意金额付款,可设置打赏金额下限,是否显示用户打赏金额,排序规 则方式等。

北京 / 上海 / 重庆 / 天津 / 福建 / 广东 / 湖北 / 河北 / 江苏 / 四川 /山东 / 浙江

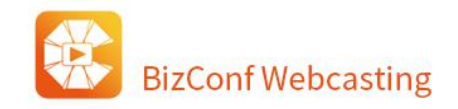

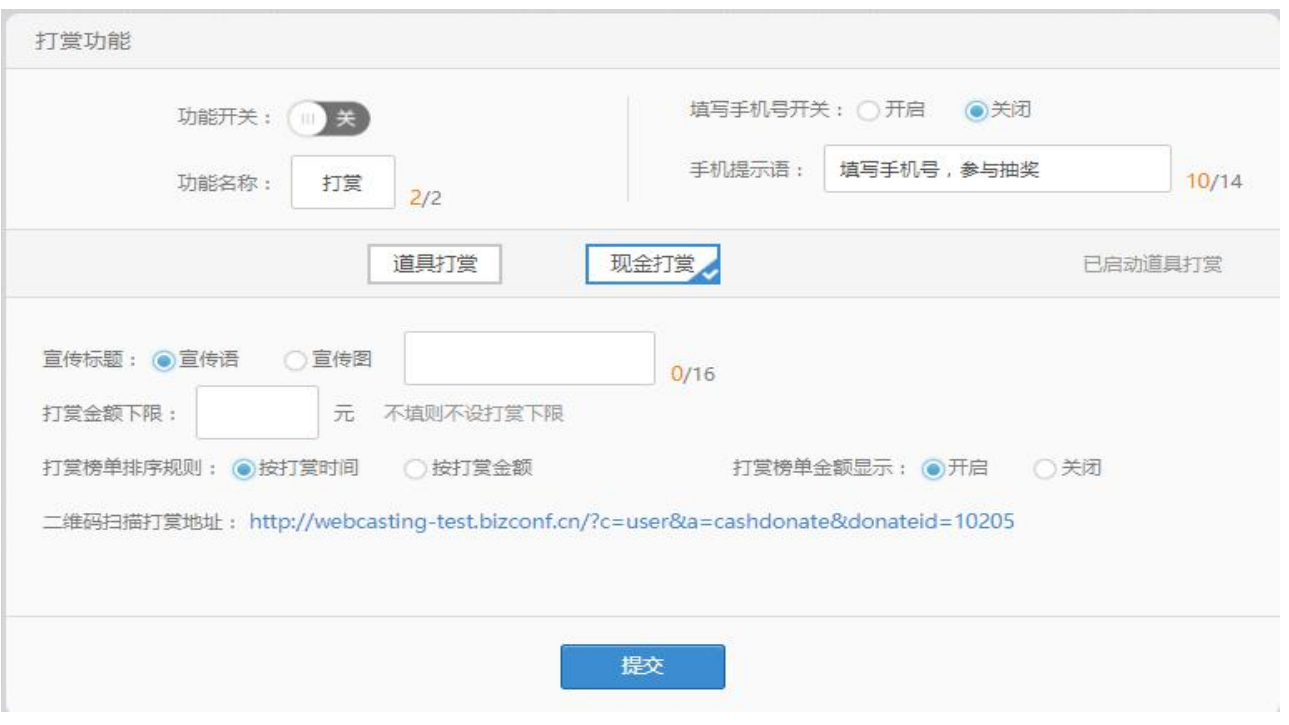

注:打赏的金额是直接打到会畅的账户中,会议结束后,主办方可以申请提取此金额,详细的提取规则与流程见 "直播平台涉及资金流水业务流程规则"。

## **3. 道具打赏记录,现金打赏记录**

提供道具打赏记录及现金打赏记录查询

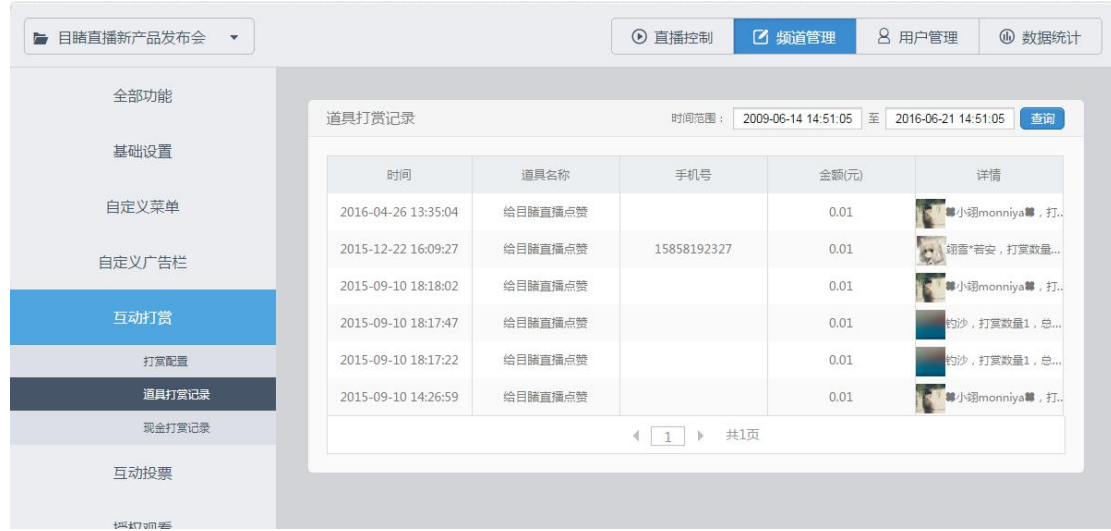

## 上海会畅通讯股份有限公司

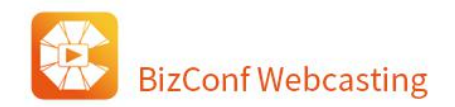

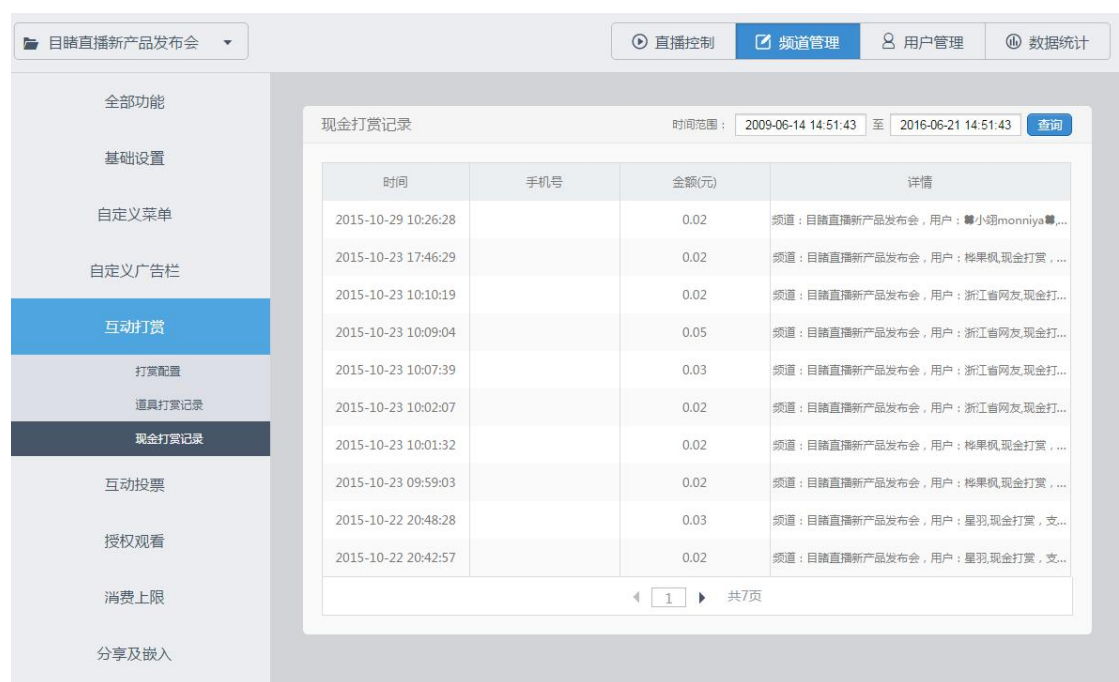

## **1.3.9.互动投票**

功能入口:频道管理-> 互动投票

平台用户可在投票功能中设置主题性投票,使观众在观看网络直播同时,参与相关话题投票。投票功 能可在任意时间段发起,使投票问题与视频内容相呼应,增进了平台用户与观众之间的现场互动,便于平 台用户了解、统计更多观众信息。

操作步骤:

1. **点击新建投票。**填写完投票主题,截止时间,问题及选项等,提交即可新建一份投票。

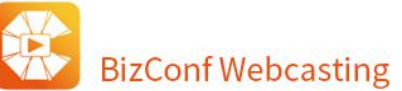

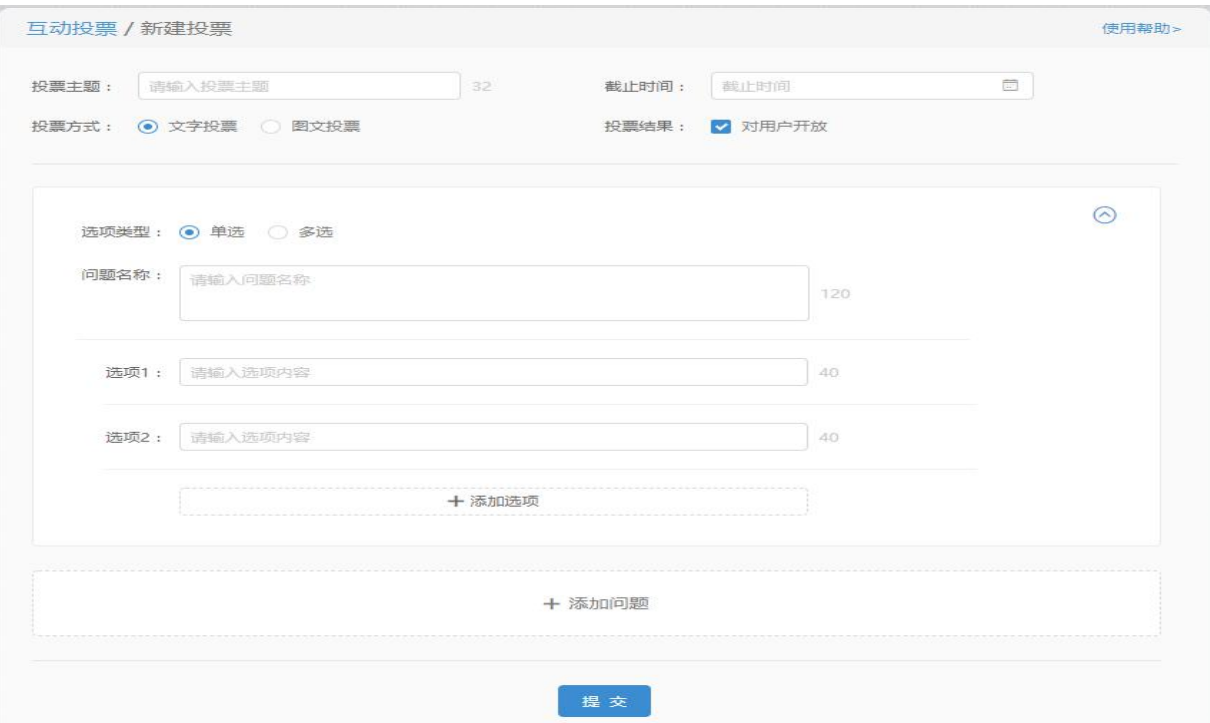

2. **发起投票。**打开"开关"或者在直播控制中点击开启按钮发起投票。

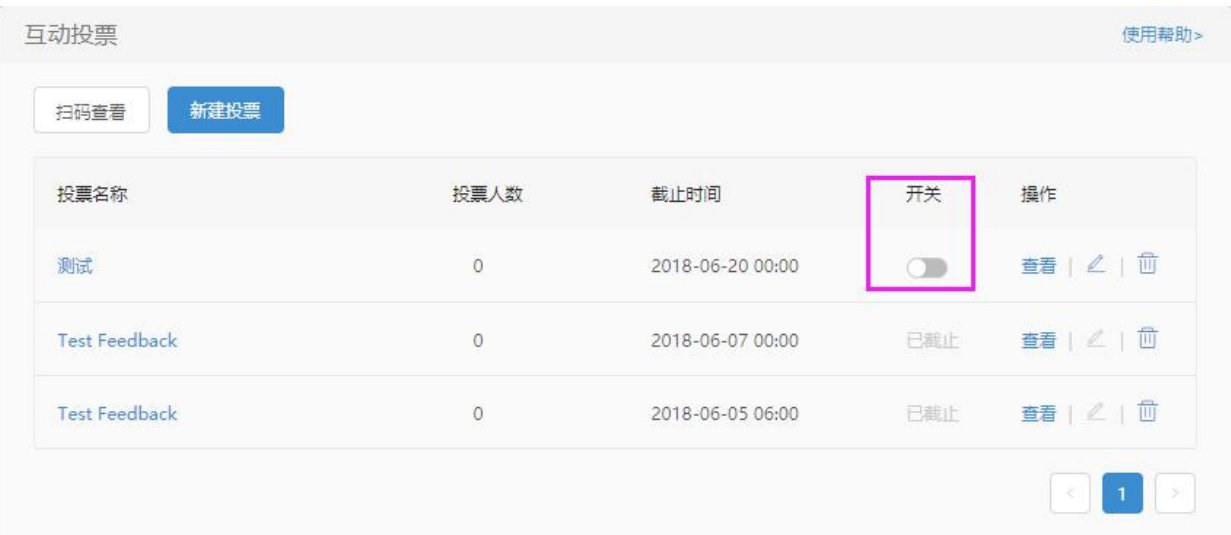

## 上海会畅通讯股份有限公司

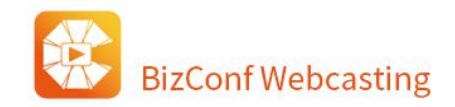

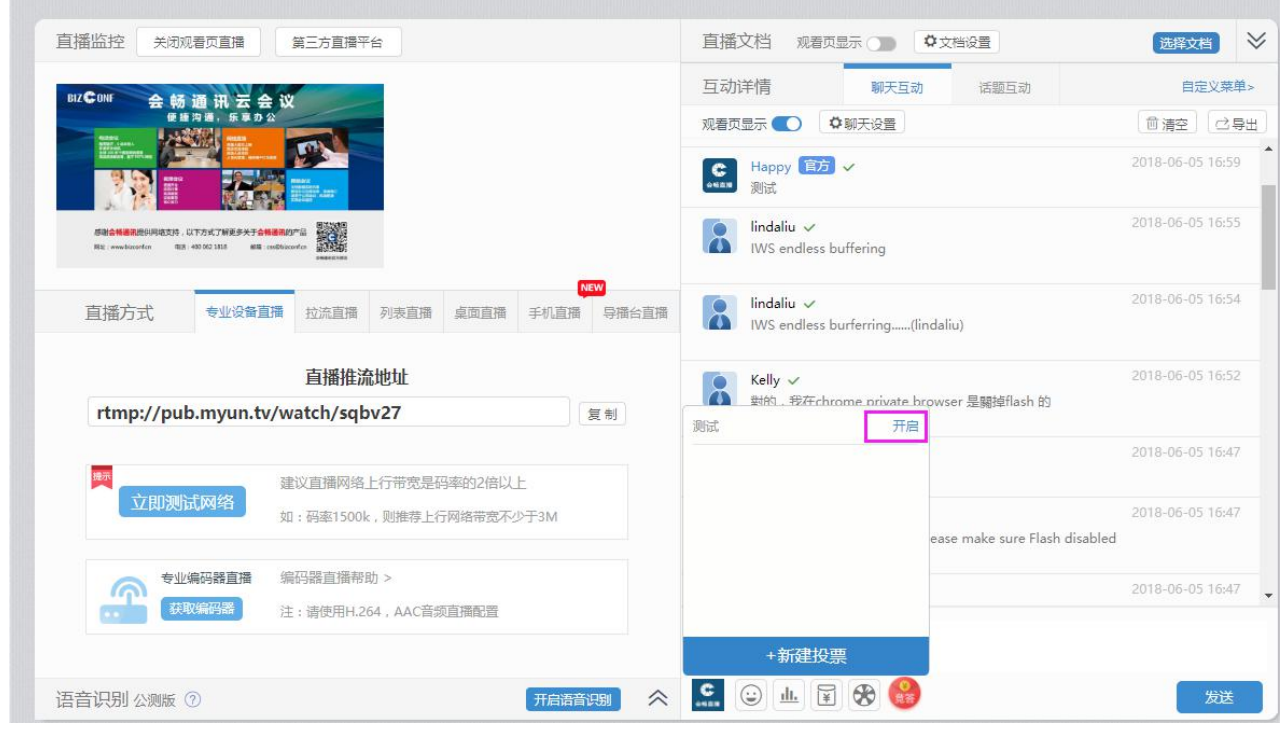

## **3. 互动投票管理**

在"频道管理"→ "互动投票"页面中将查看所有投票信息。可对投票进行内容编辑、关闭或发起投

#### 票、删除投票、查看结果等设置。

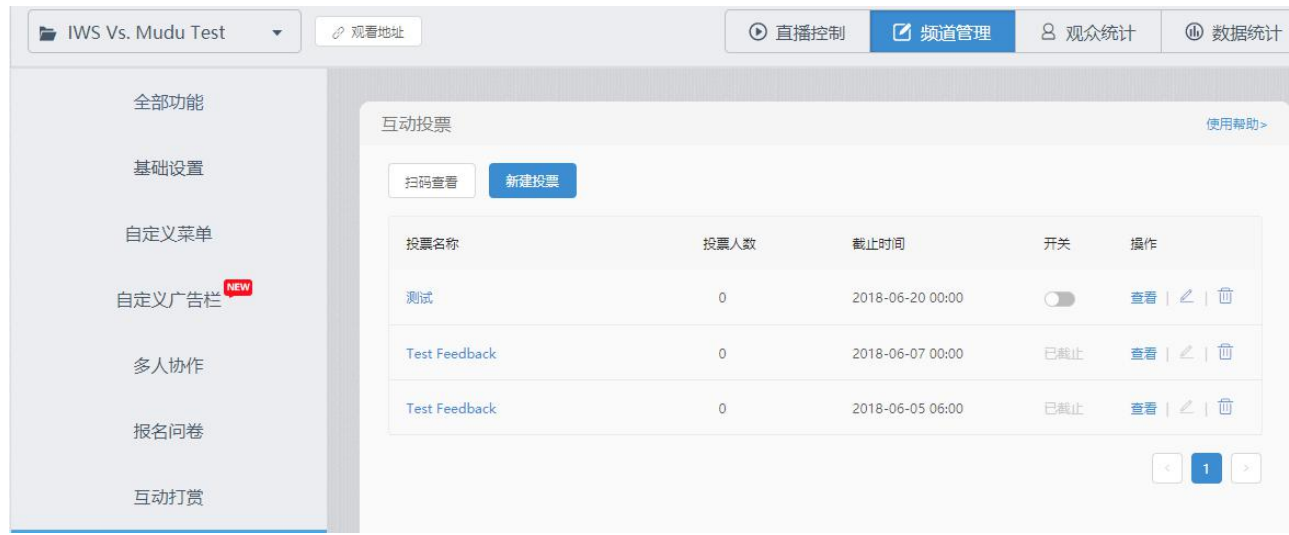

注:删除投票后将无法恢复,请谨慎使用此功能。

## **4. 投票结果显示**

在"频道管理"→ "互动投票"页面,点击查看此次投票数据。

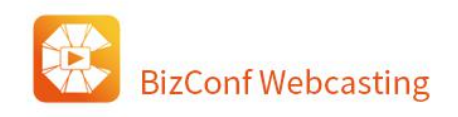

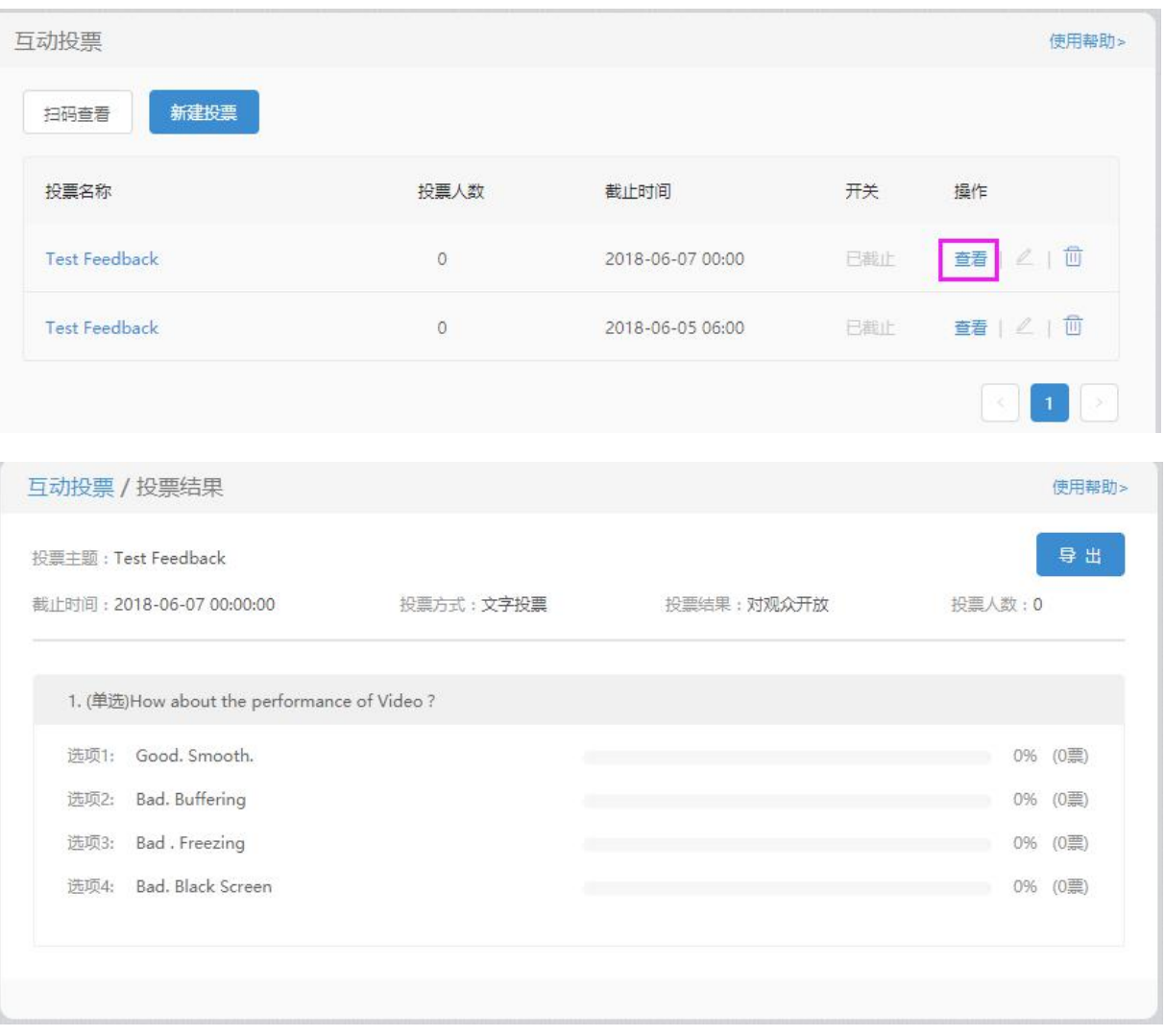

注:PC 端观众需登录微信等账号后方可参与投票。

# **1.3.10. 授权观看**

功能入口:频道管理-> 授权观看

授权观看类型分为无限制、验证码观看、付费观看、手机登记观看四种。新建频道默认授权类型为无限 制。及用户无需填写验证码、手机号和支付费用,就能观看直播。

## **1. 验证码观看**

当你不希望创建[的直播频](http://mudu.tv/)道被所有人观看时,可以为该频道设置一个验证码,所有人进入频道都需要输

**BizConf Webcasting** 

入验证码,只有输入的验证码和你设置的相同时才能进入频道进行直播和点播观看。

操作步骤:

- 1) 将授权观看类型设置为验证码观看;
- 2)在下方输入框输入提示文字和自定义验证码;
- 3) 点击"提交"按钮, 显示"提交成功"即可, 如下图:

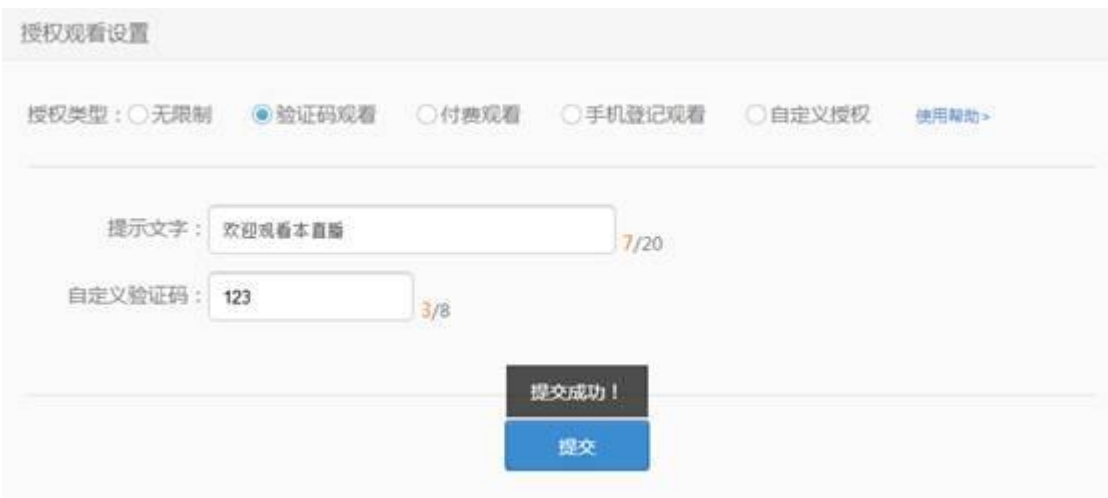

## **2. 付费观看**

当你不希望创建的直播频道被人无偿观看时,可以为该频道设置付费观看,只有支付费用之后,才能 在一定的时间内观看该频道的直播和点播内容。

操作步骤:

- 1) 将授权观看类型设置付费观看;
- 2)在下方输入框输入提示文字、观看价格和观看有效时间;
- 3) 点击"提交"按钮,显示"提交成功"即可,如下图:

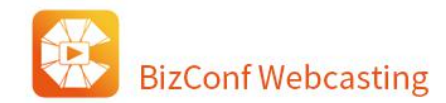

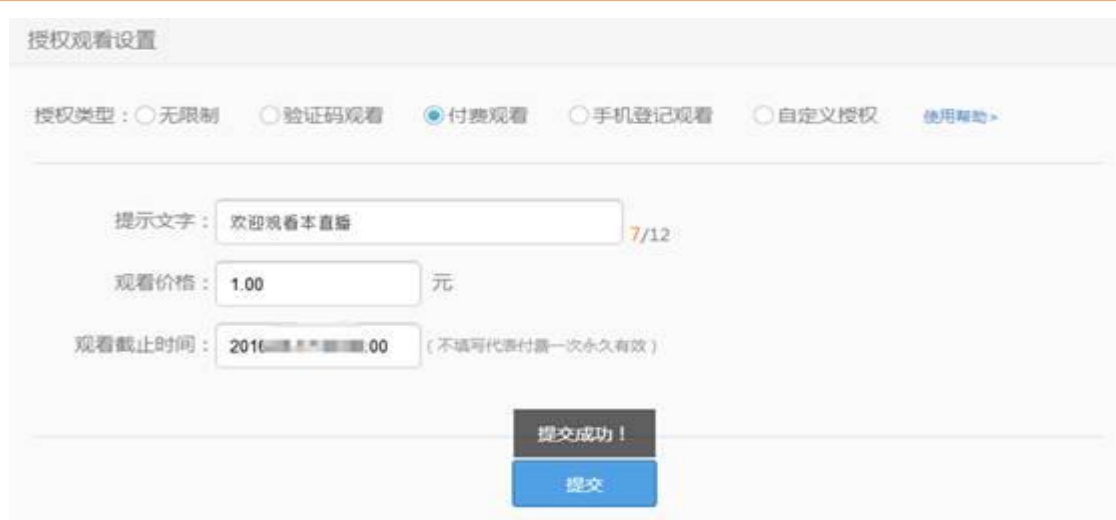

观看页面效果:

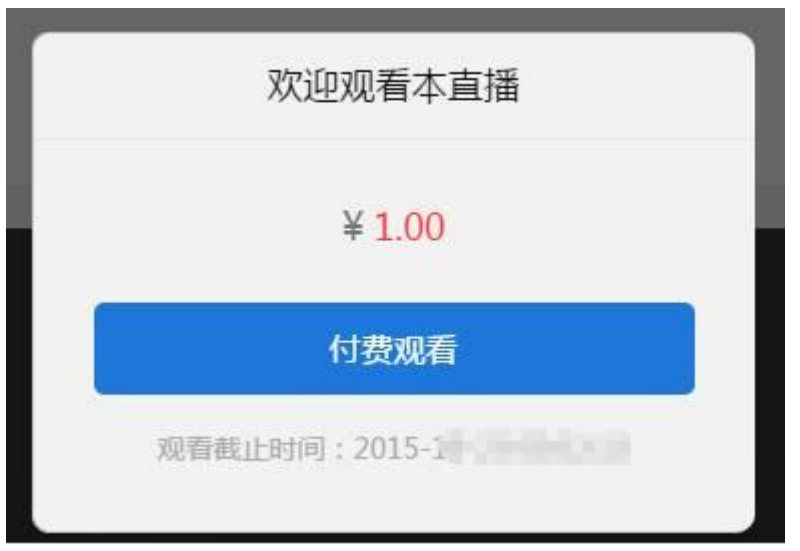

付费记录。频道管理-授权观看-付费记录,可以查看到用户的付费记录。

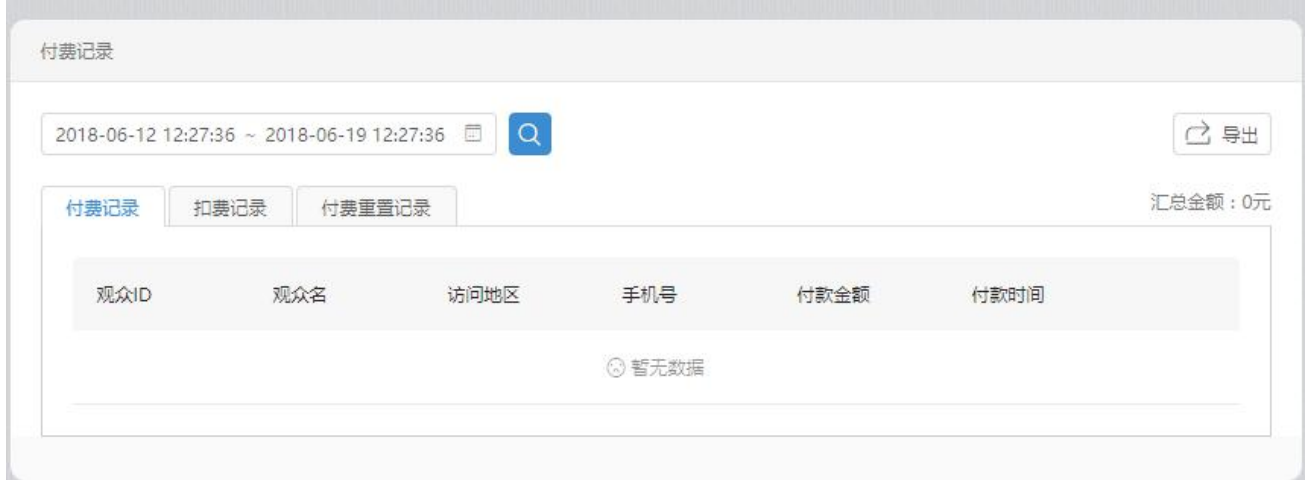

#### **3. 手机登记观看**

当你希望能够获取所有观看直播用户的联系方式时,你可以选择授权类型为手机号登记观看,用户 只有输入手机号才能进行观看。

短信验证默认是关闭状态,当你开启手机号验证之后,每位用户首次登录均需要进行手机短信验证, 通过后才能登录观看页面。每发送一条短信,将在你的账户扣除 0.1 元的短信服务费,费用不足将自动 关闭此功能。每一个用户的手机记录都可以在"查看手机号登记记录"中查看,同时可查询用户手机短 信验证的扣费息。

手机白名单功能主要用于限制特定人群进行观看,开启此功能后,用户观看时必须输入白名单内的 手机号,才能进行观看。管理员可以先下载 Excel 模版,填好白名单数据之后再导入手机号,导入完成 可以查看手机白名单。

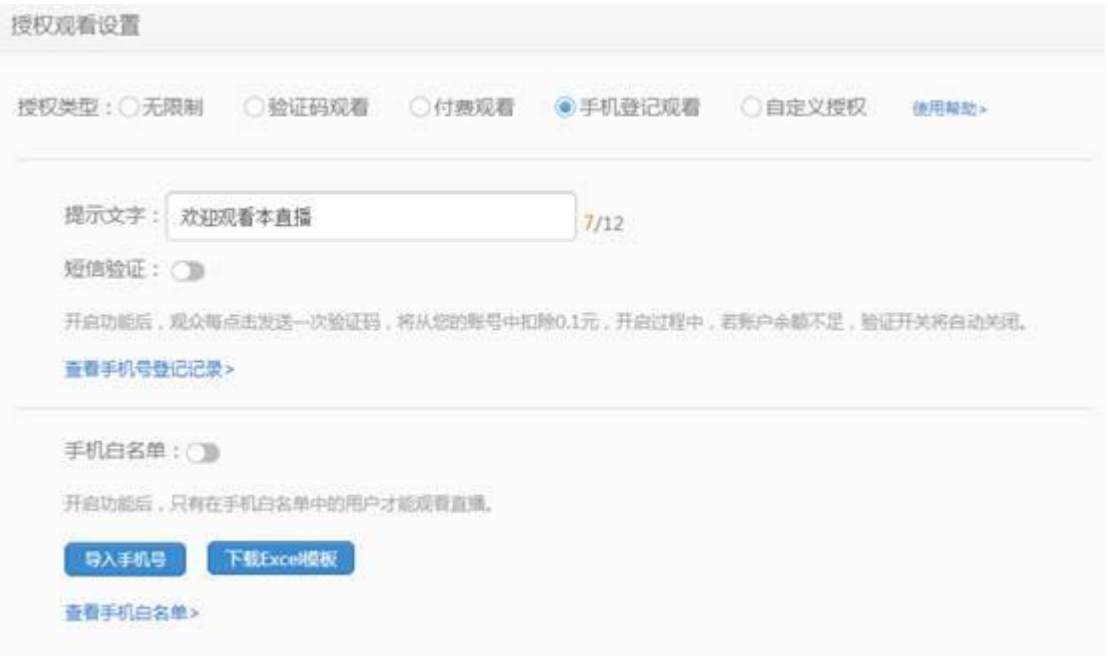

以上两个功能可以同时使用,也可以单独使用,不同的设置可以产生不同效果:

1)不开启短信验证,也不开启手机白名单:用户观看直播仅需要输入一个手机号码就可以观看,不需

要任何其他的验证,就算是空号也可以。

2)开启短信验证,不开启手机白名单:用户需要先输入手机号和图形验证码,点击下一步,再填写手 机收到的短信验证码才能进行观看。

3)不开启短信验证,开启手机白名单:用户需要输入白名单内的手机号码,才能观看直播,但是不需 要输入短信验证码。

4)同时开启短信验证和手机白名单:用户首先需要输入手机号和图形验证码,且手机号必须是白名单 中的号码,否则无法进入下一步;若成功进入下一步,则需要将手机收到的短信验证码填入弹框中,验证 完成才能进行观看。

## **1.3.11. 自定义授权(需要有开发能力)**

当你希望所有观看直播用户通过特定的方式进入直播观看页面,那么你可以选择自定义授权,如你希 望用户关注微信公众号后才能观看,那么可以选择自定义授权观看。

此功能需要用户有一定的开发能力,而平台提供了开发接口,当用户在会畅直播控制台选择了自定义 授权观看之后,观众进入客户的直播页面,就跳转到客户指定的地址去授权验证,完成授权之后,再跳回 直播页面观看直播。

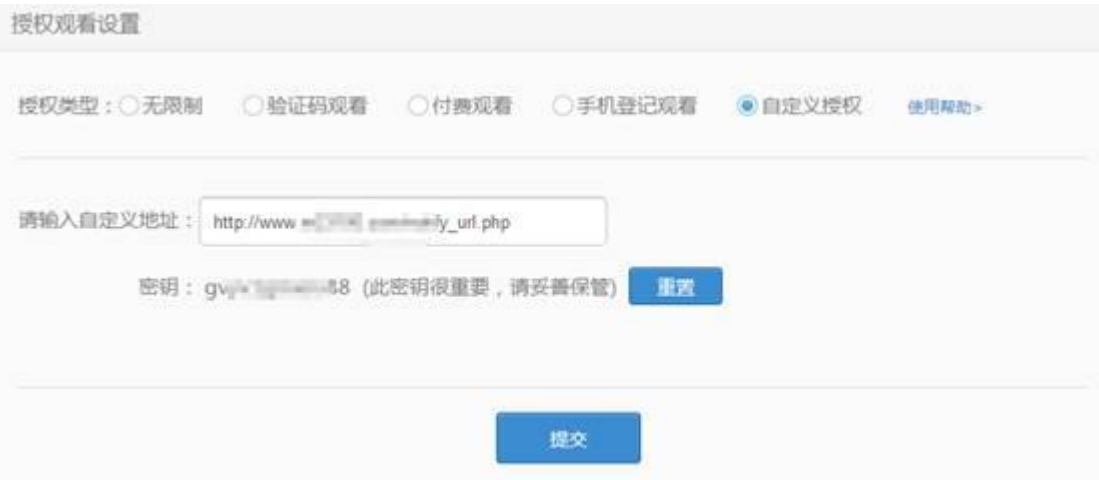

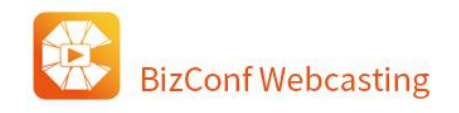

# **1.3.12. 分享及嵌入**

功能入口:频道管理-> 分享及嵌入

## **1. 微信分享设置**

此功能用来设置微信分享朋友圈或转发微信用户时的消息介绍

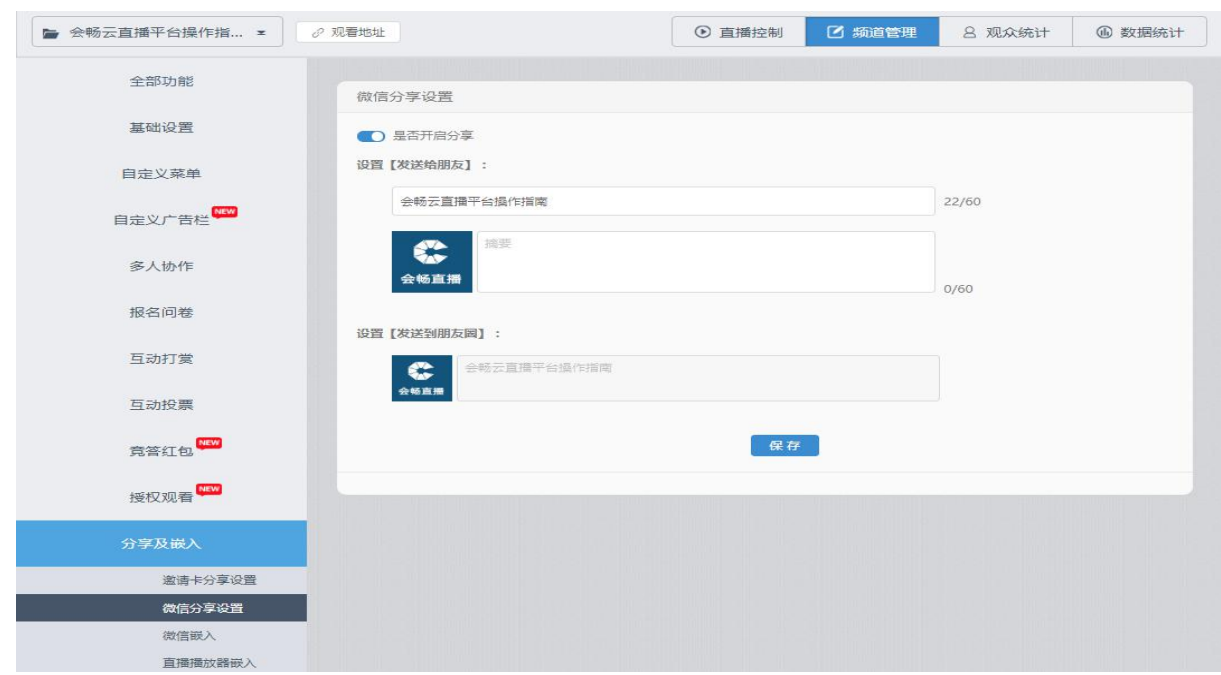

手机端示例效果:

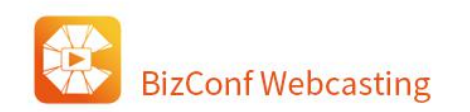

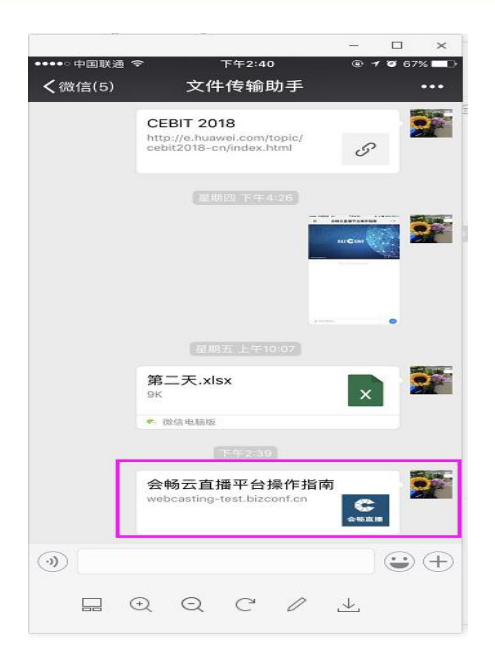

## **2. 微信嵌入**

## 支持将页面中的地址添加至您的微信公众号自定义菜单内,观众可通过点击菜单快捷访问您的直播页。

微信嵌入

将以下地址添加至您的微信公众号自定义菜单内,观众可通过点击菜单快捷访问您的直播页。

微信版URL地址: http://webcasting-test.bizconf.cn/?c=activity&a=live&id=122866

## **3. 直播播放器嵌入**

支持 iframe 嵌入 pc 或移动端播放器。平台提供视频直播窗口 Iframe 嵌入功能, 在频道管理-频道分

享-直播播放器嵌入页面可以分别看到 PC 端播放器和移动端播放器的 Iframe 嵌入代码。

如果想要 pc 端和移动端同时观看,请使用移动端嵌入代码。

北京 / 上海 / 重庆 / 天津 / 福建 / 广东 / 湖北 / 河北 / 江苏 / 四川 /山东 / 浙江

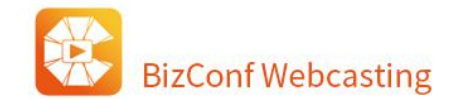

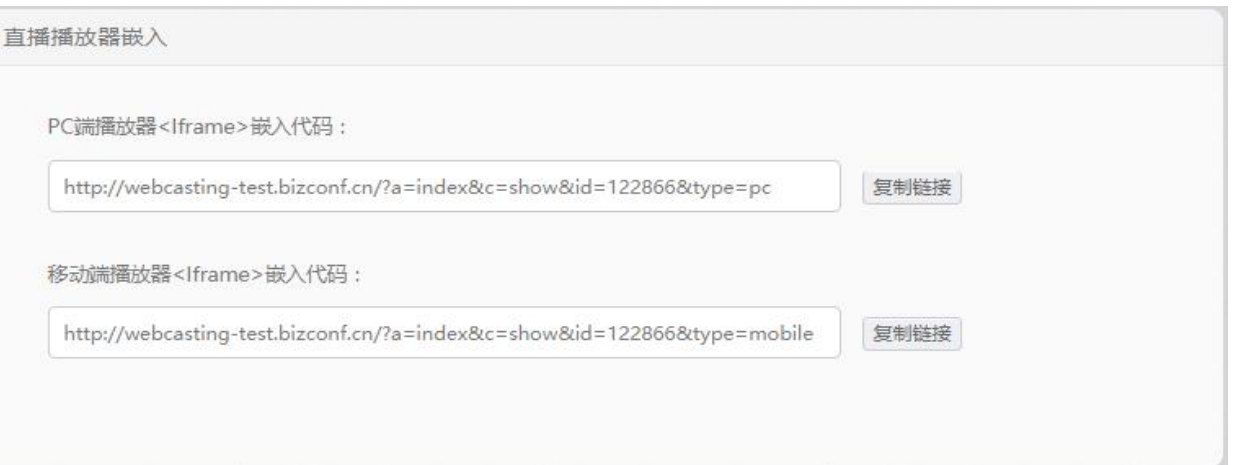

点击"复制地址"获取该频道的 PC 端/移动端嵌入地址, 将该地址放入网页源代码中, 即可实现视频 外嵌,如 PC 端:

 $p >$ 

<iframe width="800" height="450" frameborder="0" allowfullscreen="true"

webkitallowfullscreen="true" mozallowfullscreen="true" oallowfullscreen="true"

msallowfullscreen="true" src="

http://webcasting-test.bizconf.cn/?a=index&c=show&id=122866&type=pc"></iframe>

 $<$ /p>

移动端:

 $-p$ 

```
<iframe width="640" height="360" frameborder="0" allowfullscreen="true"
```
webkitallowfullscreen="true" mozallowfullscreen="true" oallowfullscreen="true"

msallowfullscreen="true" src="http://webcasting-test.bizconf.cn/?a=index&c=show&id=122866

&type=mobile"></iframe>

 $<$ /p>

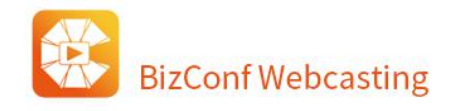

# **1.3.13. 预告/回放功能**

功能入口:频道管理->基础设置->视频预告/回放

视频预告/回放功能用于当用户不在直播时,直播框默认显示一个点播视频,用户可点击播放该视频。如需 使用请打开功能开关。

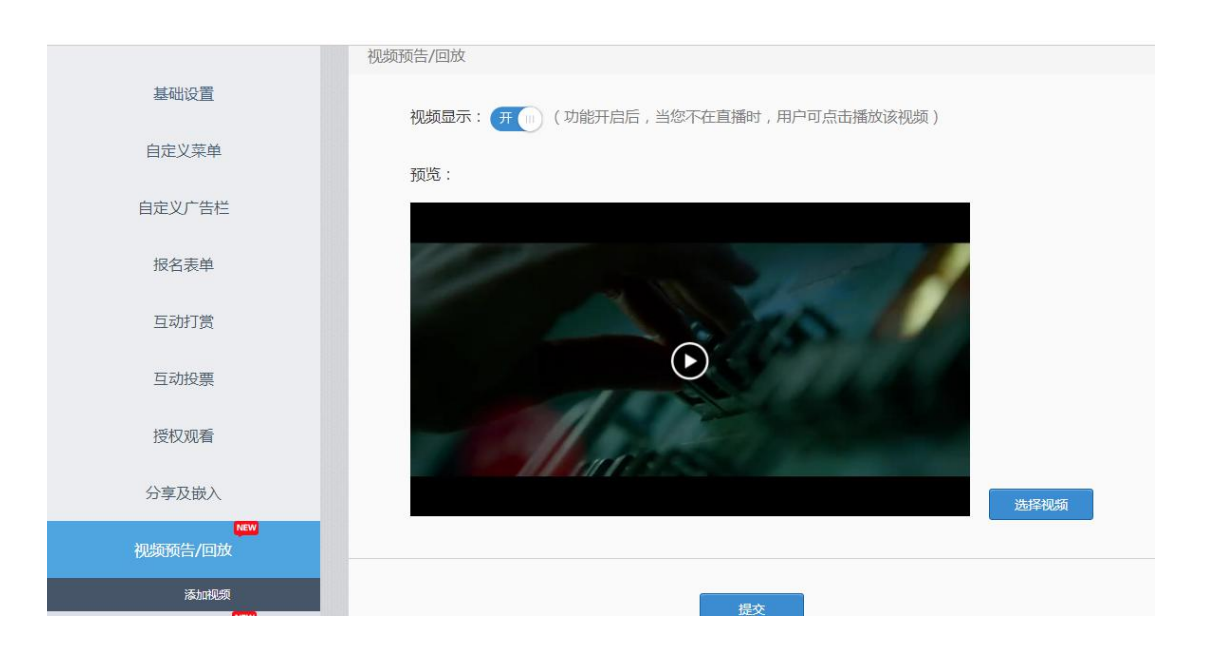

## **1.3.14. 抽奖功能**

抽奖功能是帮助主办方在直播的同时能够有效调动观众气氛的互动工具。对于一般的互动工具而言, 它具有低成本、可操控、观众参与感强的优点。目前支持的是平台主动抽奖的形式(类似抽取幸运观众), 抽奖范围可通过客户自定义名单导入或者观众参与抽奖 2 种方式。当然,2 种方式可混合使用,前者更加 可控,后者使观众更有参与感。

操作步骤:

1. 主持人可在频道管理页点击抽奖按钮,会有抽奖设置键和查看中奖名单键,点击抽奖进入抽奖设置,点 击查看中奖名单进入中奖名单界面。

北京 / 上海 / 重庆 / 天津 / 福建 / 广东 / 湖北 / 河北 / 江苏 / 四川 /山东 / 浙江

## 上海会畅通讯股份有限公司

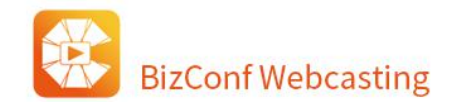

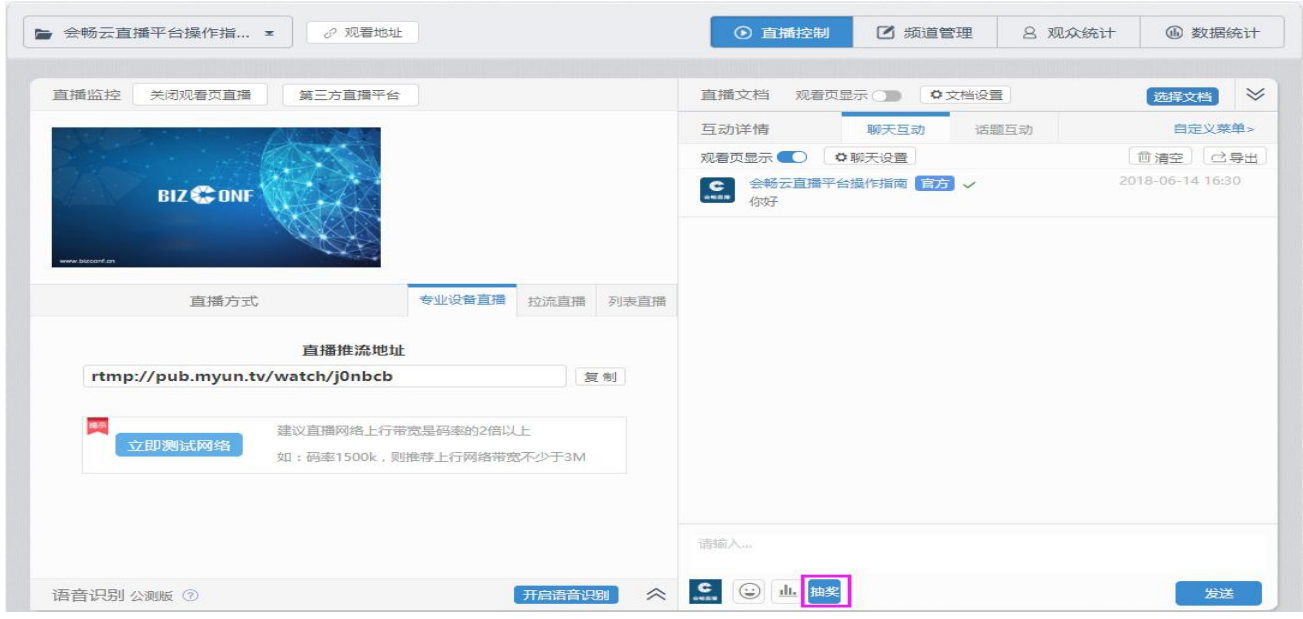

2. 点击抽奖进入抽奖设置,主持人可以单独用本地名单数据或观众参与名单数据进行抽奖,也可以勾选两

个名单的总名单数据进行抽奖;

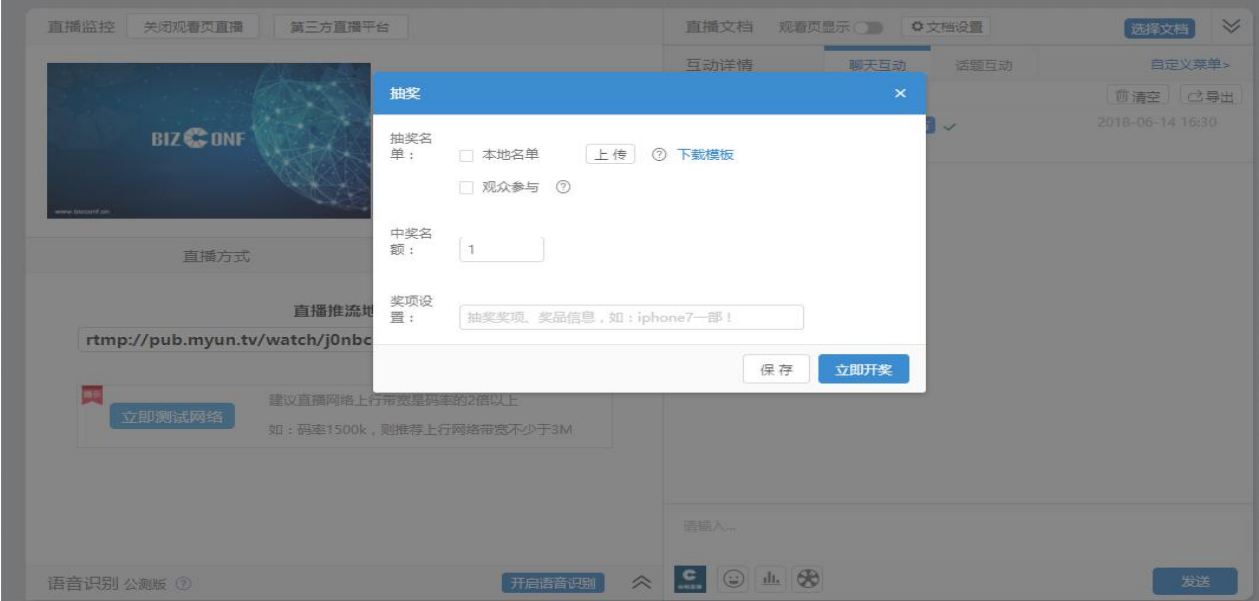

1)下载本地名单模板,按要求填写名单信息;

## 上海会畅通讯股份有限公司

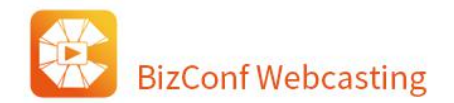

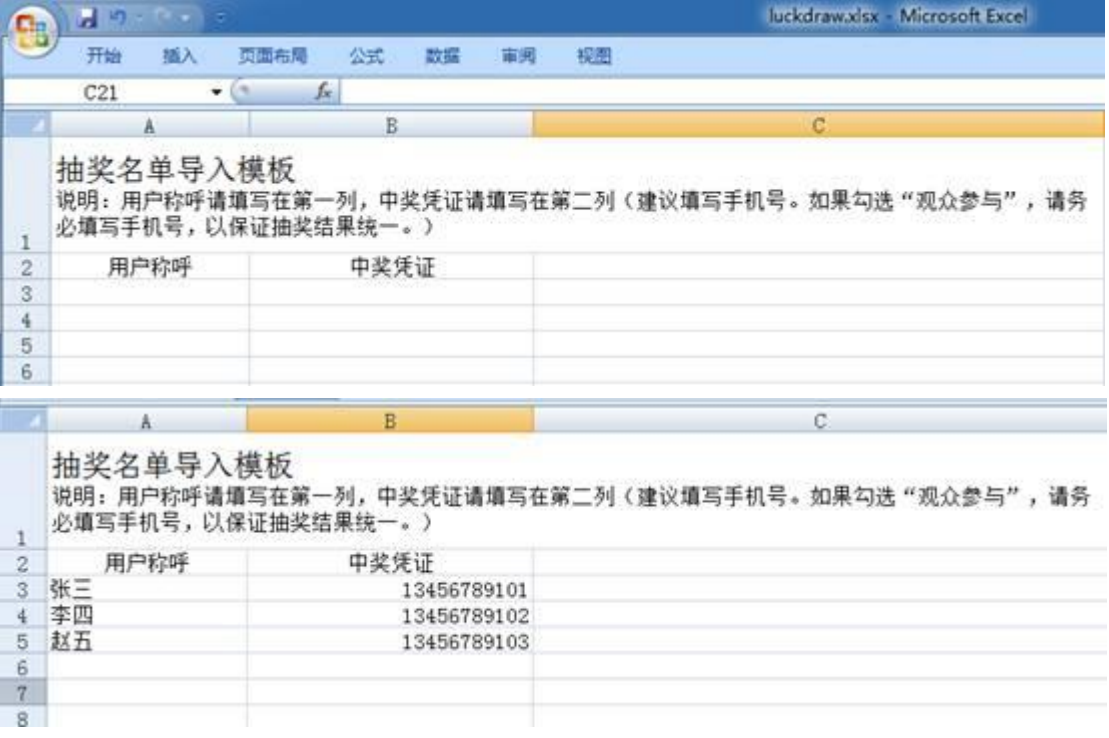

- 2)点击上传,上传完成后,可在抽奖设置界面点击本地名单按钮,查看已上传的名单信息;注:同一个名 单里若有相同的名单信息,上传后会去重;若两个及两个以上的名单里有相同的名单信息,上传后也会
	- 去重;另外,若名单信息大于 5000 行建议分批上传;

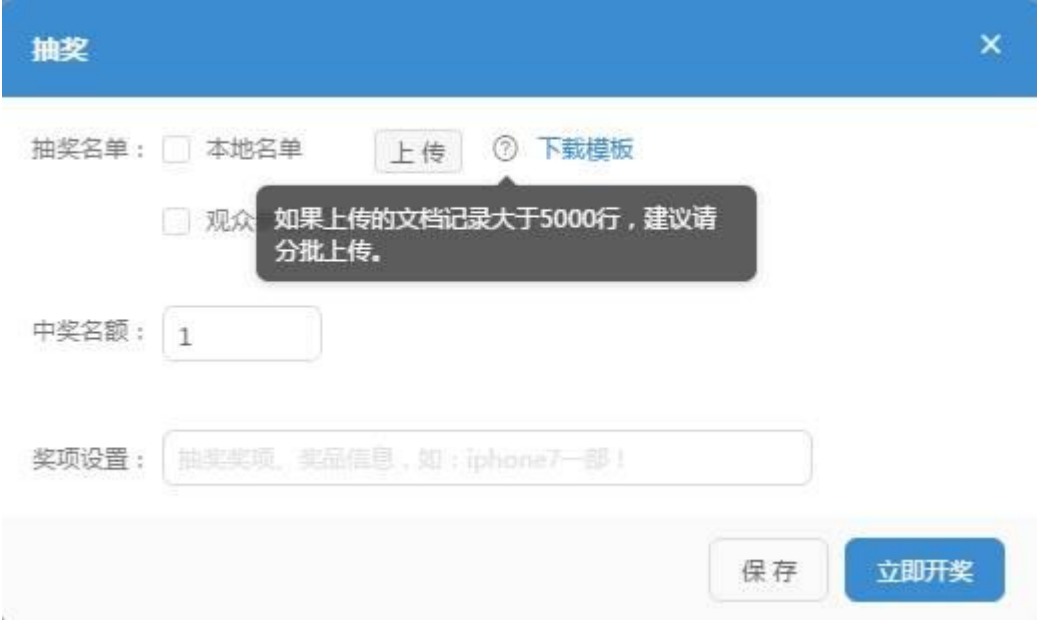

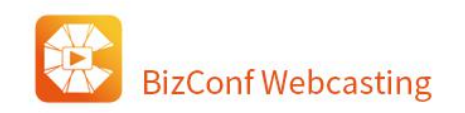

k.

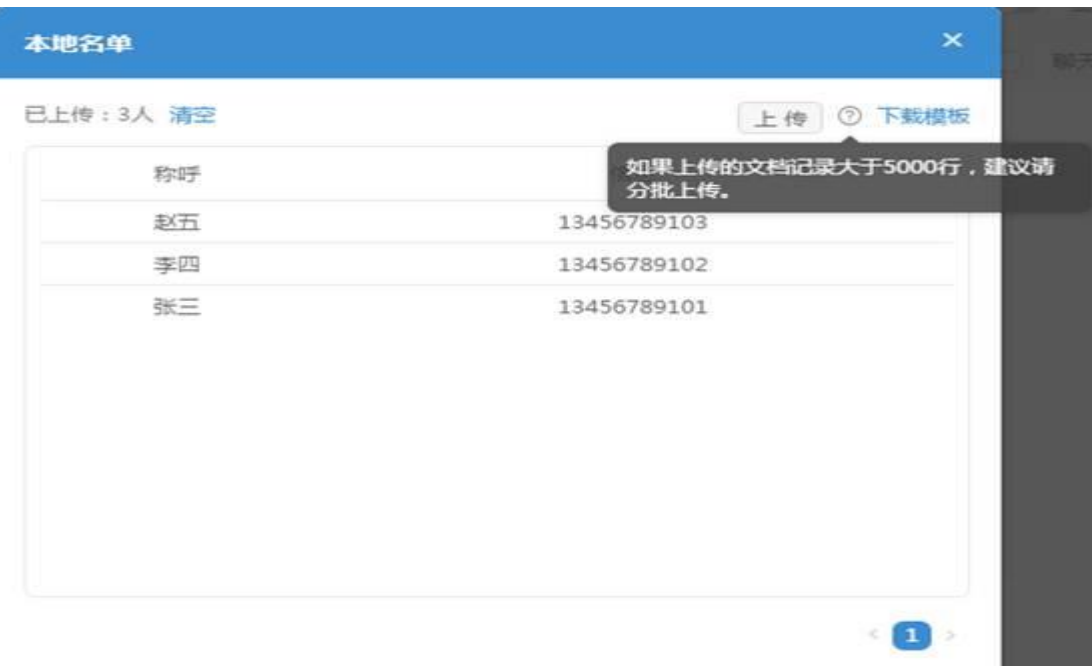

3)勾选观众参与,设置观众报名截止时间,勾选到截止时间自动开奖功能,频道观看页和手机端观看页会 有一个"我要抽奖"按钮,并显示报名截止倒计时;观众只要在报名截止前报名,报名信息就会自动保 存到观众参与名单里,主持人可点击查看详情;

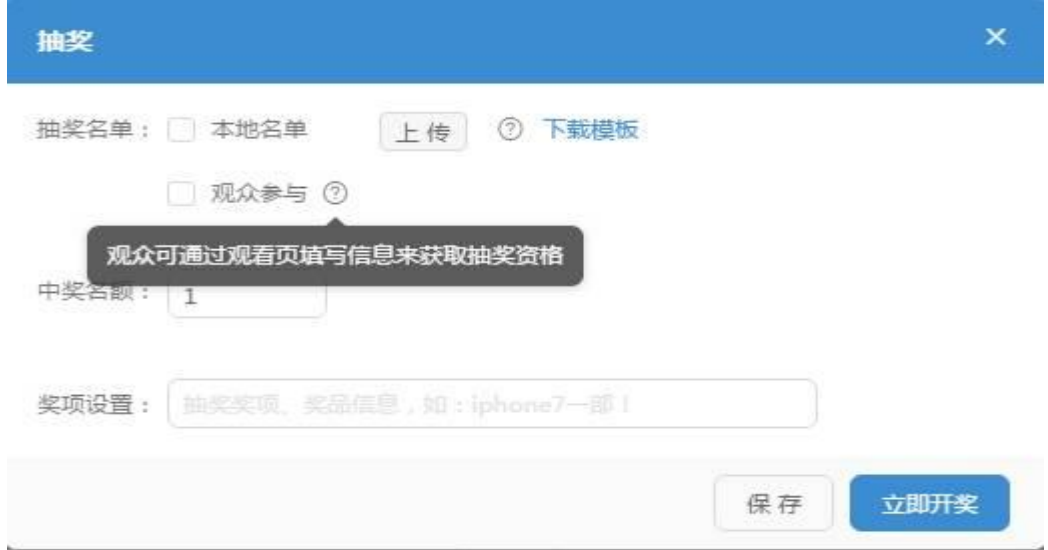

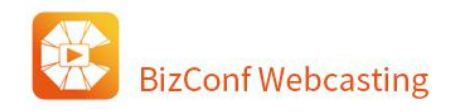

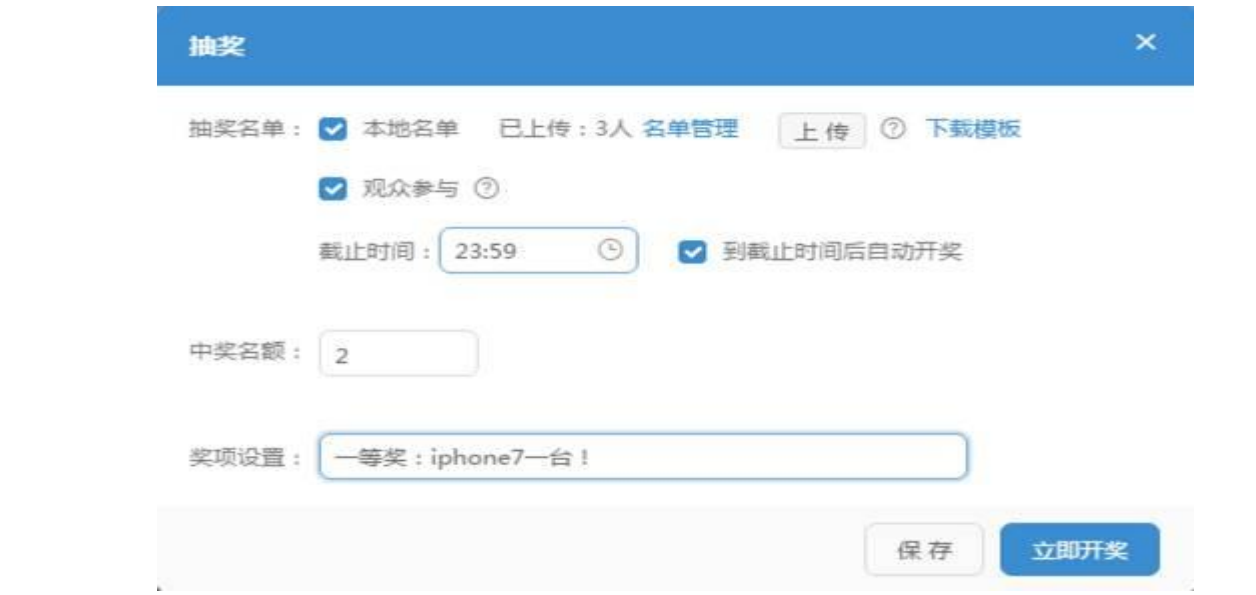

PC 端观众报名,观众可点击我要抽奖按钮,填写相关信息,并提交。若用相同的手机号码不能重 复报名,会提示已参与。手机端跟 PC 端功能一致。

若观众在开奖后才报名,会提示已经开奖;若观众没有及时完成填写名单信息就开奖,会提示你来 晚了,请等待下次抽奖机会。

3. 开奖操作,用户可设置截止报名时间来自动开奖,或者立即开奖;若设置了截止时间后点击立即开奖会 二次确认是否提前开奖。开奖过程,控制中心、PC 观看页以及手机端同步开奖,并公布中奖名单;

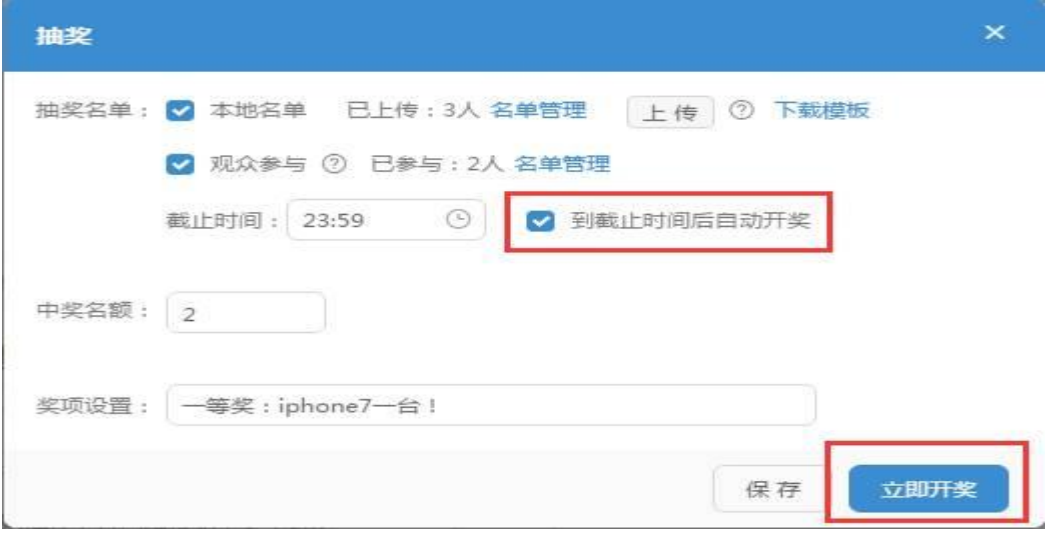

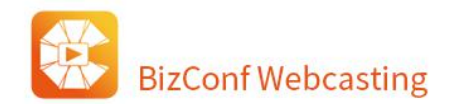

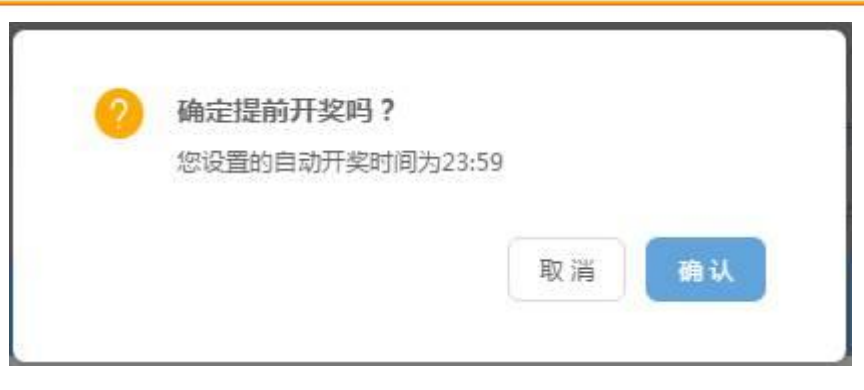

4. 查看中奖名单,用户可点击公布名单上的链接查看,也可以通过控制中心的中奖名单链接查看。

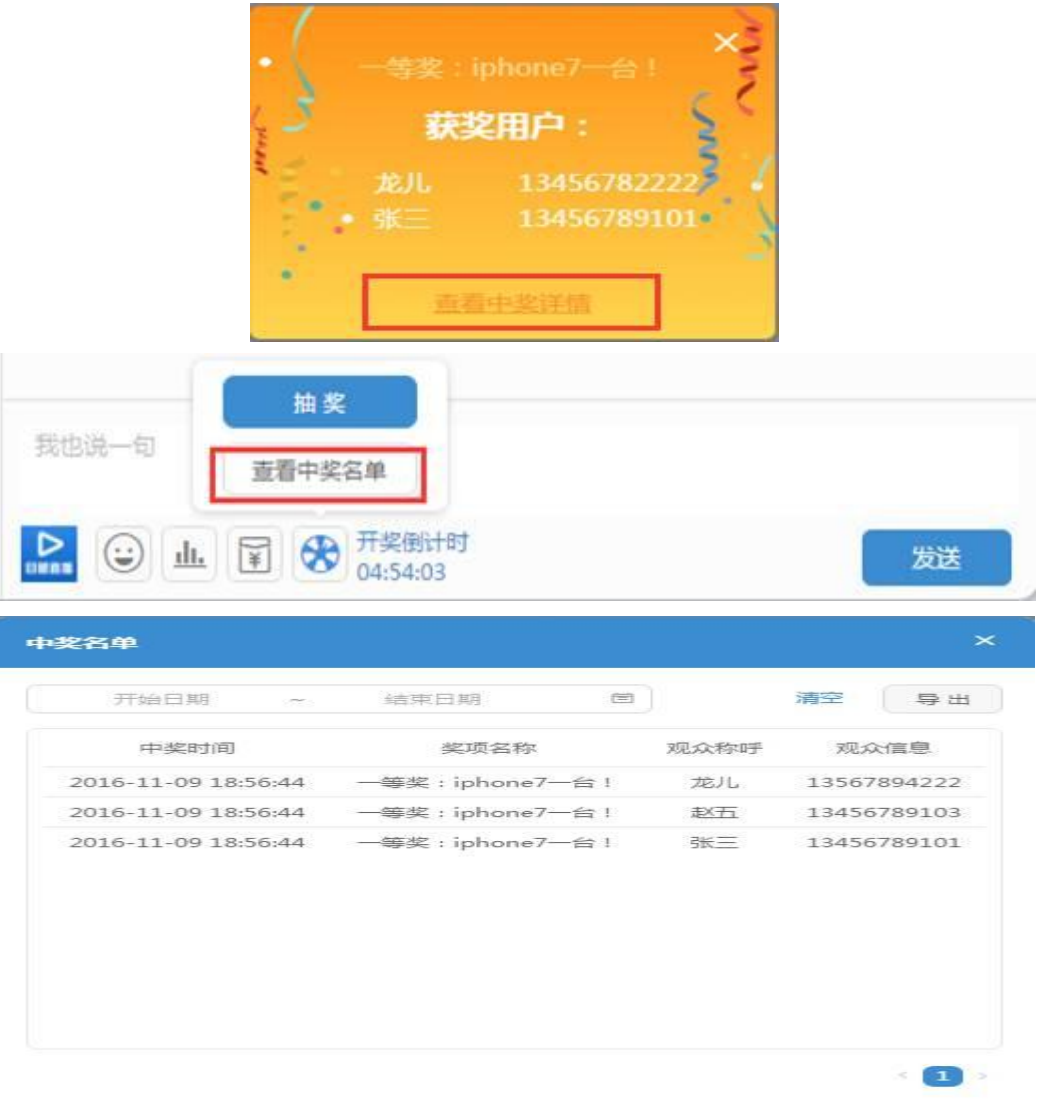

# **1.4. 观众统计**

平台记录所有进入直播页观看直播的用户行为记录,包括用户昵称,地址,直播观看时长,手机号,

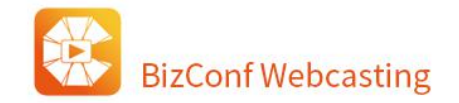

首次登陆时间,最后登陆时间,最后在线时间,聊天数,最后登陆设备,最后登录方式等,支持数据导出。

#### **1. 观众统计各字段说明:**

用户可在频道页点击观众统计按钮来到观众统计页,观众统计页记录观众的观看记录,可勾选/不勾选 "仅显示观看时长大于 1 分钟的观众", 进行筛选数据, 数据的内容包括:

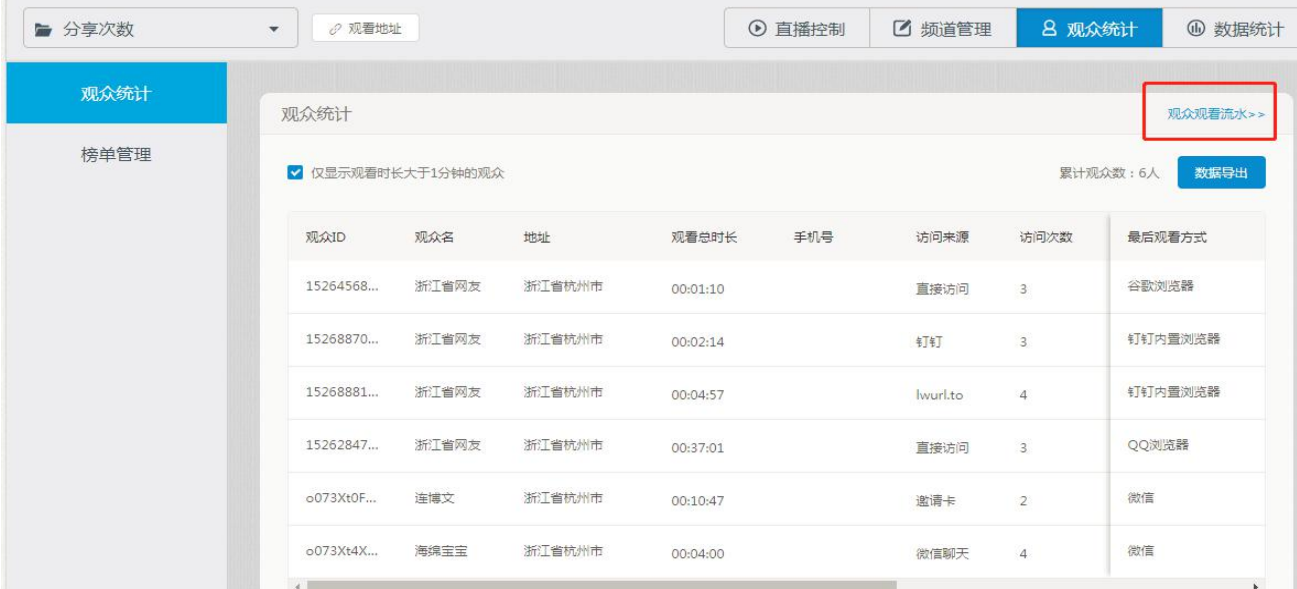

- a. 观众 ID:系统生成。
- b. 观众名:第三方登录获取第三方昵称,非第三方登录已某某省网友形式记录,省份以登录地址为准。
- c. 地址:记录登录地点。
- d. 观看总时长:观看直播+点播+设置视频的时长总和。
- e. 手机号:记录授权观看、报名问卷、互动打赏获取的手机号。
- f. 访问来源:分为直接访问和通过他人分享进入。
- g. 访问次数:进入观看页的次数总和,刷新一次页面访问次数加 1。
- h. 聊天次数: 发送一次聊天记录一次, 叠加记录。
- i. 首次进入时间: 记录第一次进入观看页的时间。
- j. 最后在线时间:记录最后处于观看页的时间。

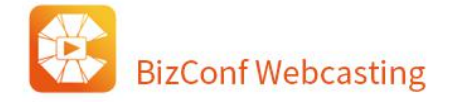

- k. 最后观看设备:手机为移动端,电脑为电脑端。
- l. 最后观看方式:记录观众观看直播的软件。

#### **2. 观众观看流水各字段说明**

点击观众观看流水按钮,可以获取观众观看的流水数据,可勾选/不勾选"仅显示观看时长大于 1 分钟 的观众流水",进行筛选数据,数据的内容包括:

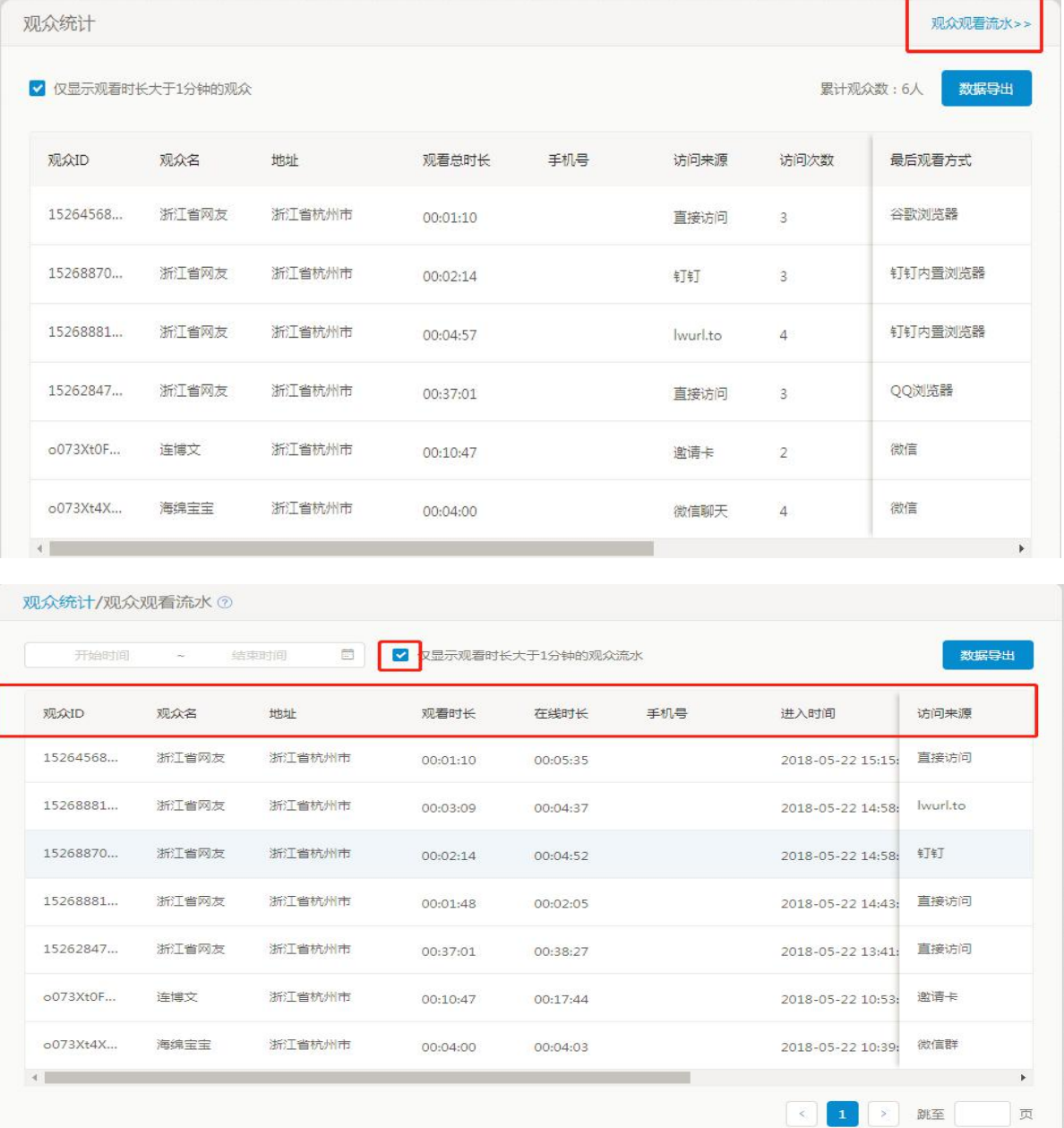

a. 观众 ID:系统生成。

b. 观众名:第三方登录获取第三方昵称,非第三方登录已某某省网友形式记录,省份以登录地址为准。

c. 地址:记录登录地点。

d. 观看时长:观看直播+点播+设置视频的时长总和。

e. 在线时长:在观看页停留时间的总和。

f. 手机号:记录授权观看、报名问卷、互动打赏获取的手机号。

g. 进入时间: 记录进入观看页的时间。

h. 离开时间: 记录离开观看页的时间。

i. 观看设备: 手机为移动端, 电脑为电脑端。

j. 观看方式: 记录观众观看直播的软件。

k. 访问来源:分为直接访问和通过他人分享进入。

## **1.5. 数据统计**

直播数据的多方式统计结果,进入频道后点击数据统计按钮进入功能

包括如下内容:直播概况,在线人数分布图,观看地域分布图,访问来源,观看方式、榜单排行。

**1. 直播概况**

a. 直播时长:直播方此频道下所有活动累计的直播时长。

b. 观众数(UV):直播过程中累计观众的统计,同一观众多次进入直播不会重复统计,比如同一观众重 复进入 5 次,累计观众量为 1。

c. 观看量(PV):整个直播过程中观众点击进入的次数,同一观众多次重复进入观看,也会计观看量, 比如同一观众重复进入 5 次,累计观看量就为 5 次。

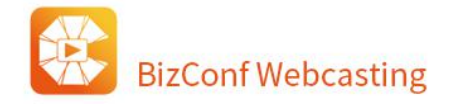

d. IP 个数:同个局域网内,无论多少用户观看直播,记录的 IP 数只会记录一个,不同局域网, IP 不同, 会累计多个 IP, 打个比方, 办公室内 5 个用户均在同个局域网内, 这 5 个观众观看直播, 在 IP 统计中只会 记录 1 个 IP。

e. 观看总时长:所有观众观看时长的总和。

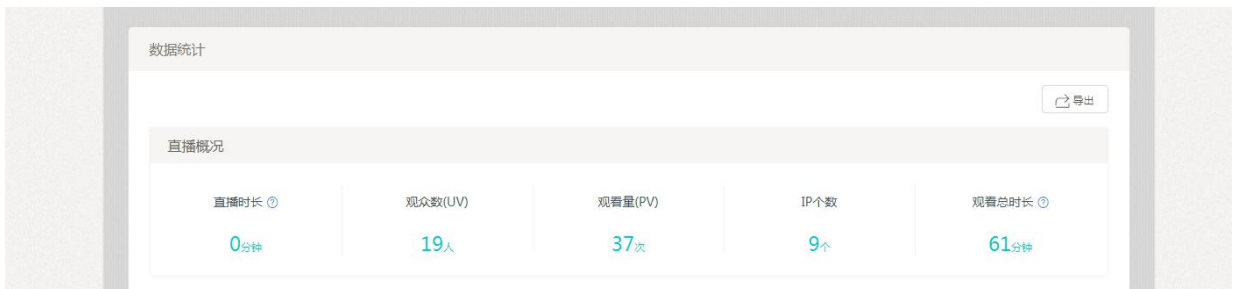

## **2. 在线人数分布图**

在线观众分布与观看时长分析,参考观众具体时间段的分布与观看时长的长短,如图:

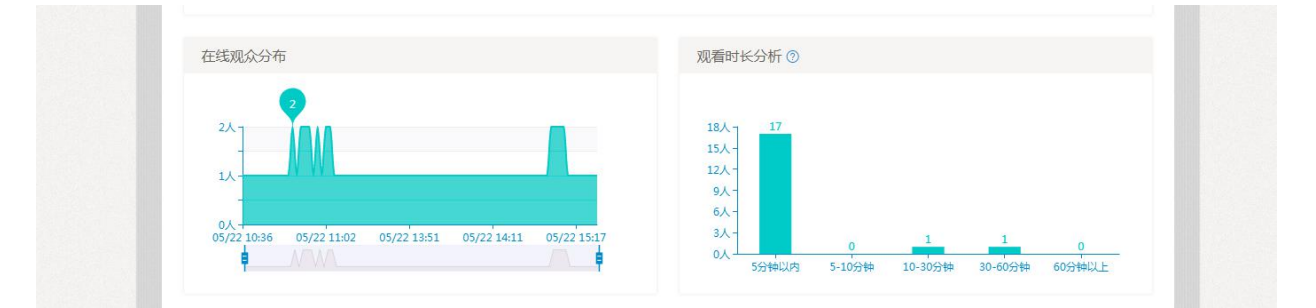

#### **3. 观看地域分布图**

查看观众在全国的分布情况;右端观众排行表,直观了解观众集中于哪个省份;右端观众排行表点击 导出按钮,可导出到本地。

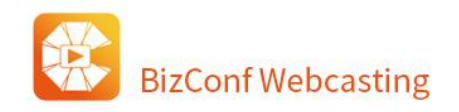

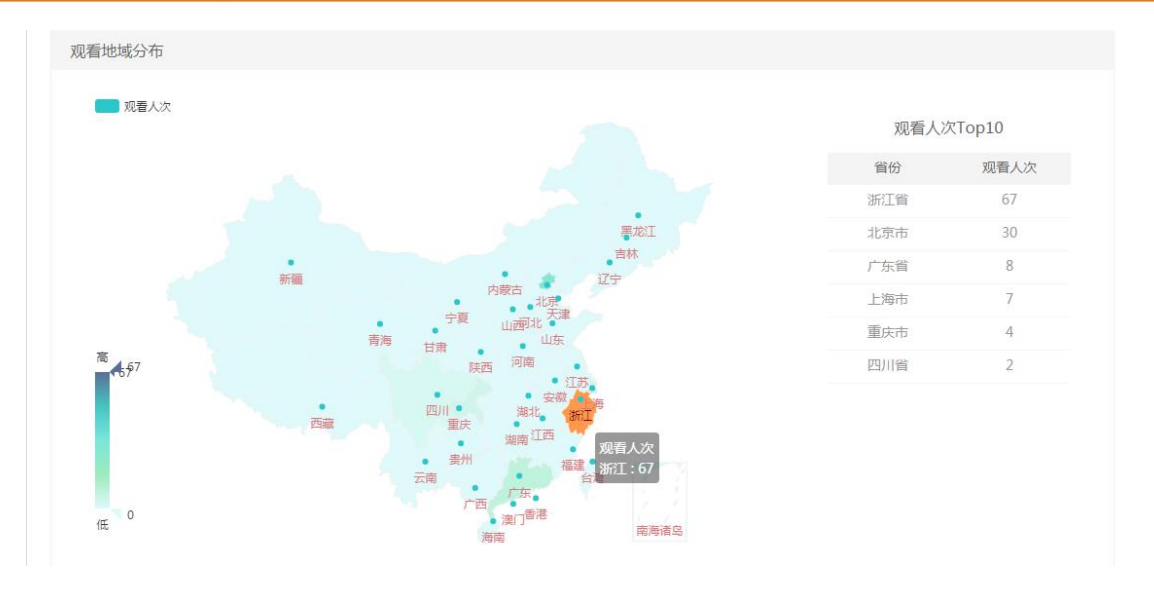

4. **访问来源扇形图表。**记录观众的来源,点击导出按钮,导出访问来源图表到本地。

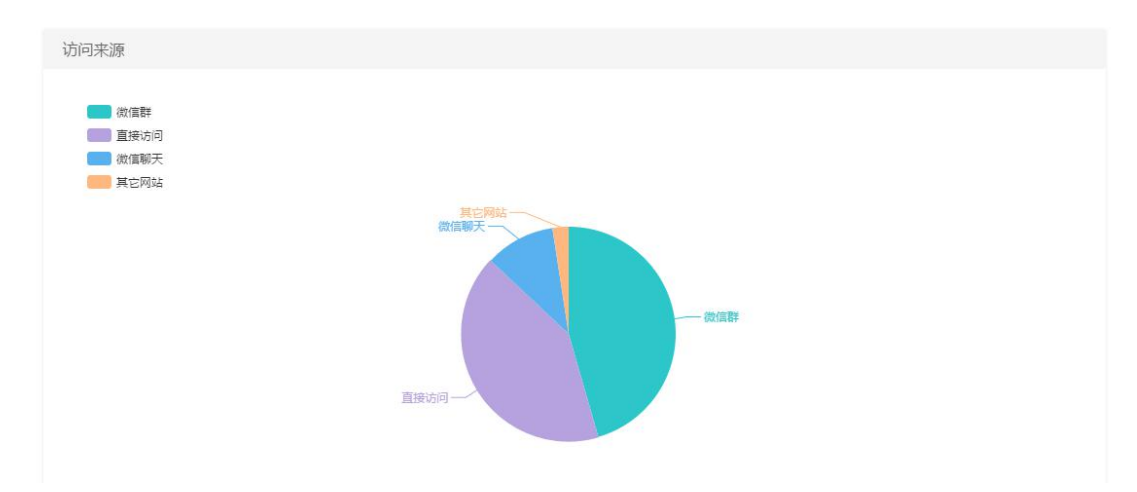

5. **观看方式图表。**记录观众观看方式, 左端区别移动端和 PC 端, 右端分析具体的观看方式。

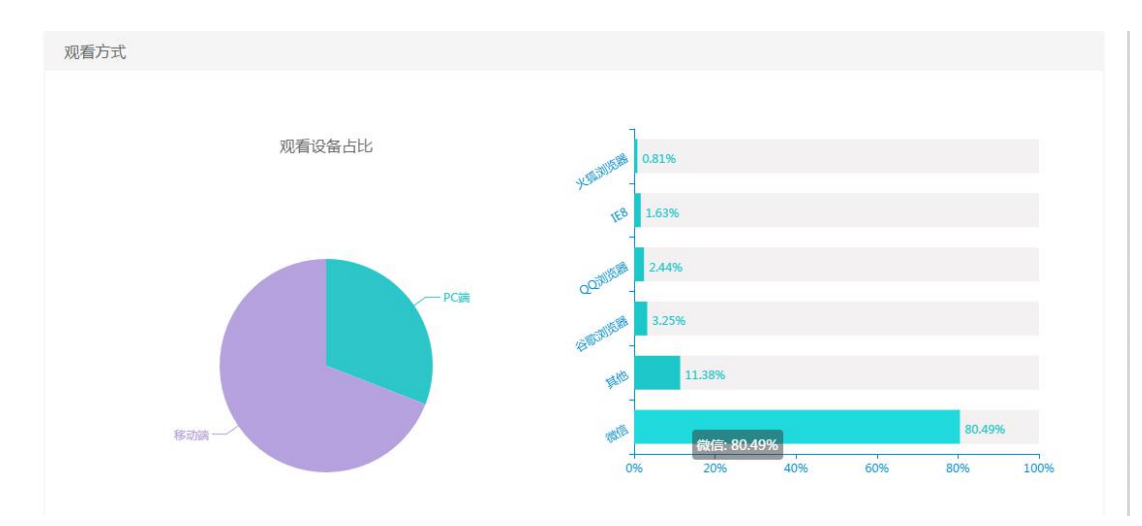

6. **榜单排行。**频道数据页底端榜单排行表,左为分享榜、右为贡献榜,点击查看详情按钮分别去到榜单

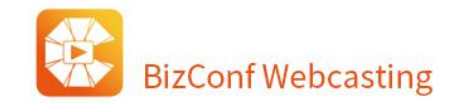

管理页分享榜与贡献榜,查看具体数据。

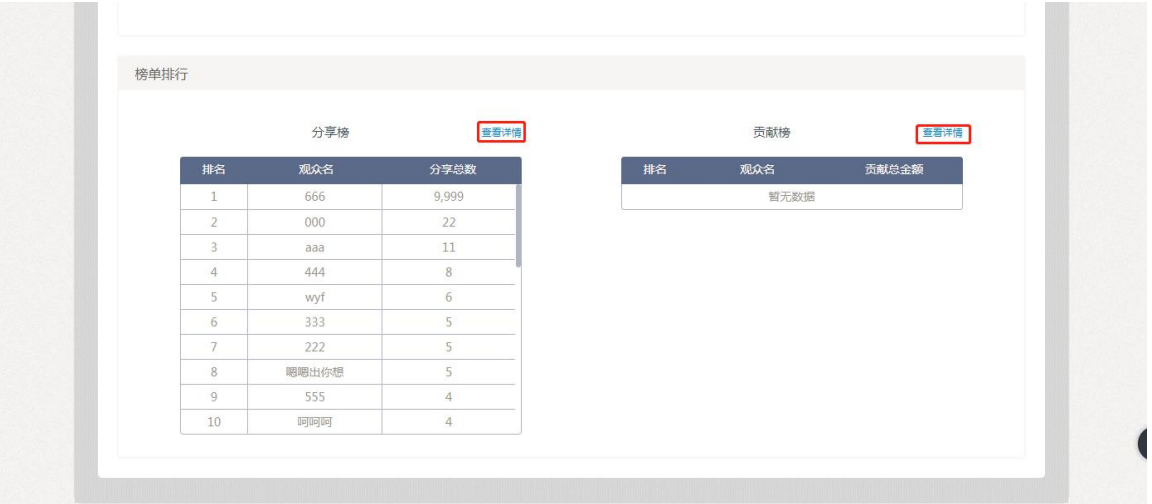

# **6.1. 媒体库**

媒体库功能模块由两部分组成,一部分叫:视频库,另一部分叫:直播暂存。

## **1. 视频库**

视频库内的视频将永久保存,但请勿保存或上传违规视频,否则将会被删除,严重者将会做封号处理。

## **1)视频上传**

点击<mark>、上传视频、</mark>上传图片支持将本地视频上传到会畅云直播媒体库,支持全部主流的视频格式,单个 文件大小不超过 3G。本地上传的视频为了方便使用会自动转码成通用的 m3u8 格式,并提供多个清晰度视 频版本供用户选择

## **2)视频下载**

点击下载地址,可以获取该视频的 m3u8 地址, 使用专用的视频下载工具即可把视频下载到本地, 下 载格式支持 ts 和 mp4 格式两种。

北京 / 上海 / 重庆 / 天津 / 福建 / 广东 / 湖北 / 河北 / 江苏 / 四川 /山东 / 浙江

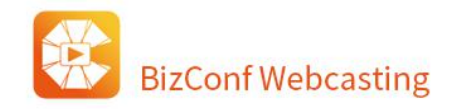

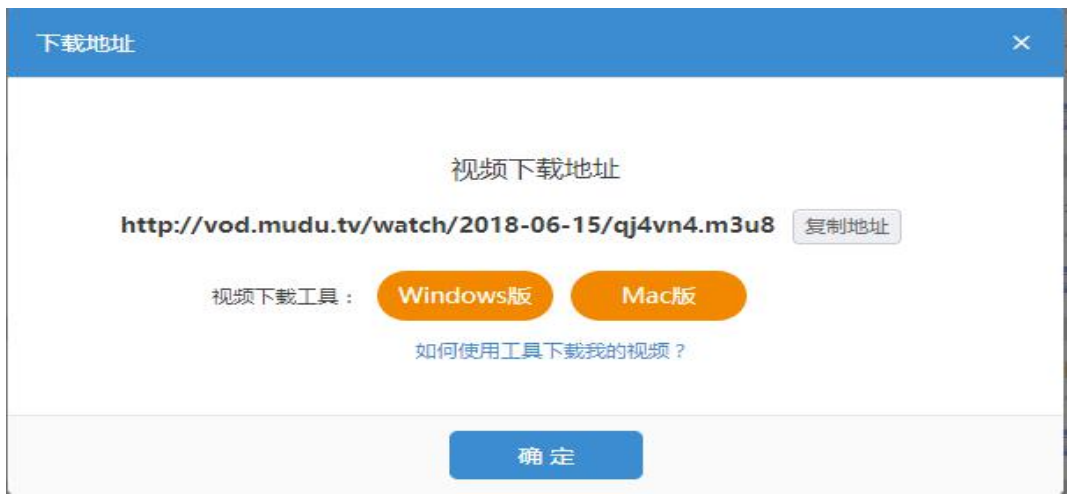

## **3)视频嵌入**

嵌入地址用于将此视频嵌入到其他网页进行点播观看,视频窗口大小可自定义。播放地址用于点播

观看,视频尺寸不进行压缩和拉升,可不通过其他页面直接观看视频。

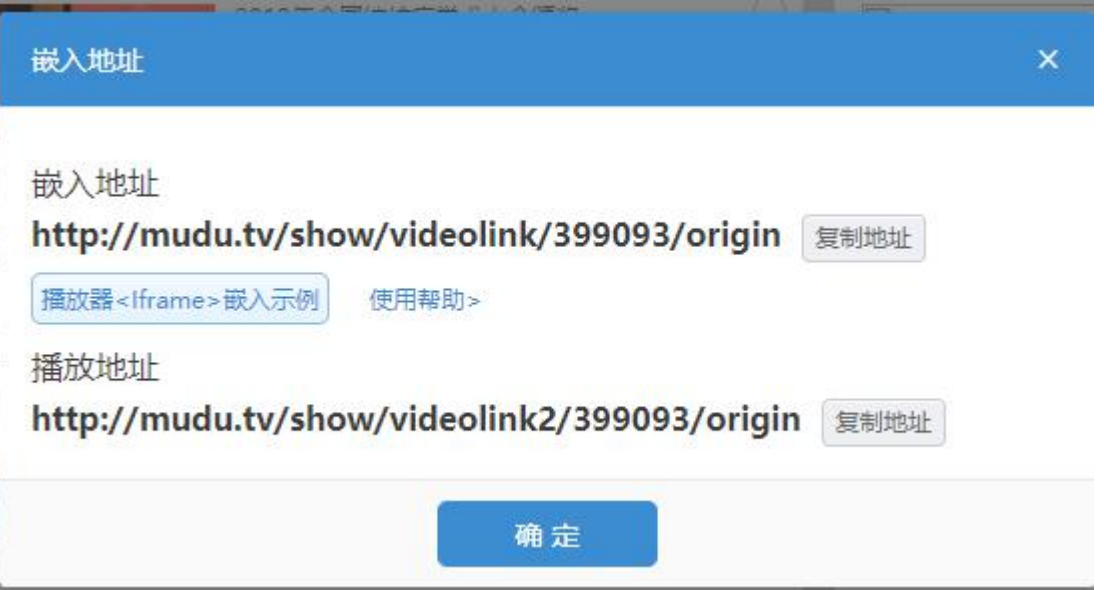

## **4)剪辑**

用户选择了单个视频后,点击剪辑按钮进入剪辑页面,此功能主要为了帮助用户上传视频后使用剪辑 得到想要的视频片段。

操作步骤如下:

(1)进入直播控制台,点击查看媒体库,看到剪辑按钮;

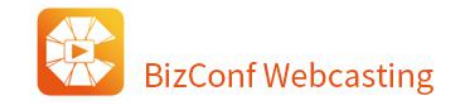

(2)选中一个视频后,点击剪辑按钮进入到剪辑页面;

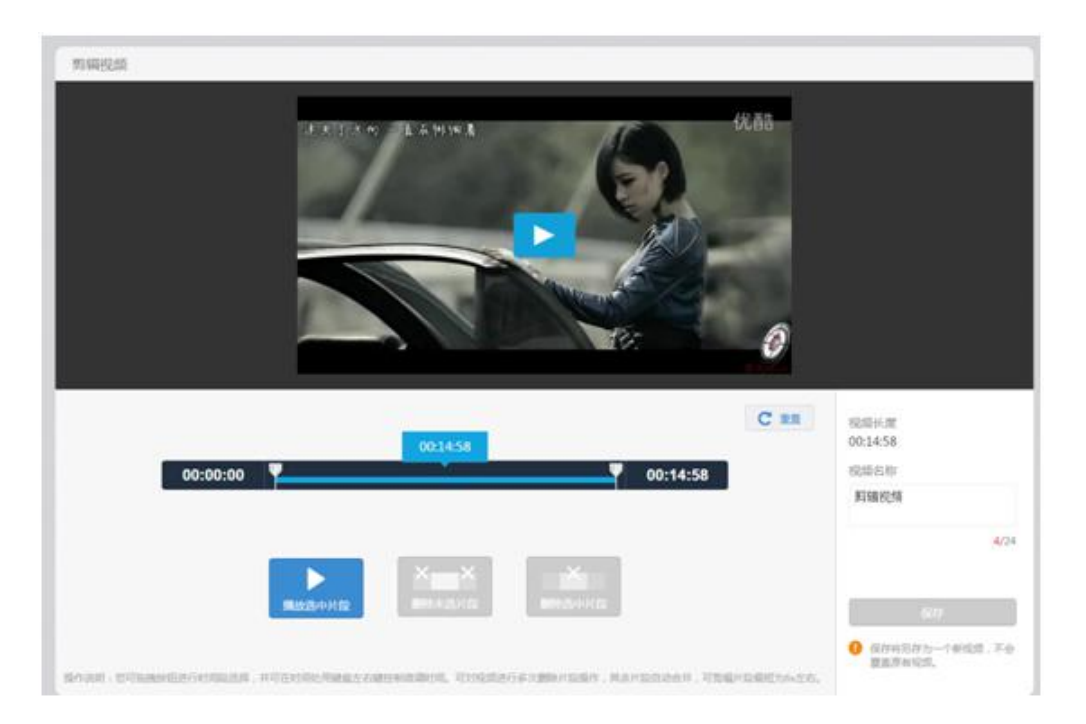

(3)剪辑进度条:可自由拖拉选择剪辑的开始时间和结束时间,即左右两个滑块的时间位置,中间标记的 蓝色时间为选择的视频当前长度。默认状态:按钮在两端,开始时间为:00:00:00,结束时间为视频结束时间。 (点击视频时间可通过键盘方向键控制前进或者后退)

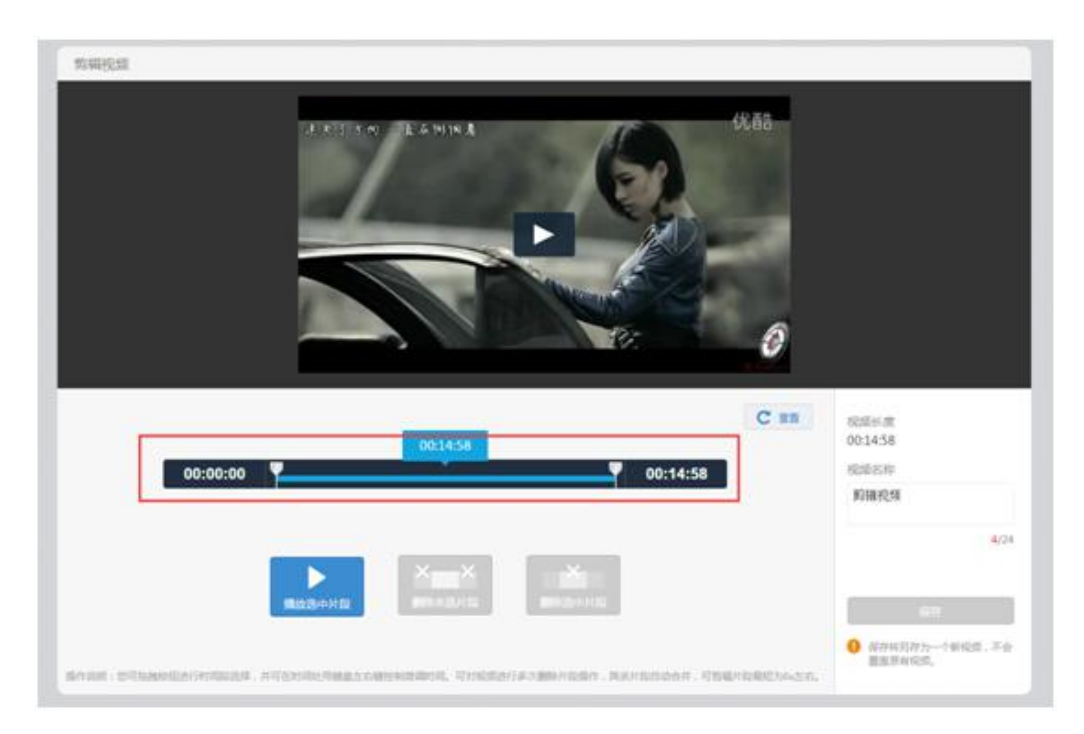

(4) 播放选中片段按钮: 点击播放选中片段按钮, 视频将播放滑块选中蓝色视频条视频。

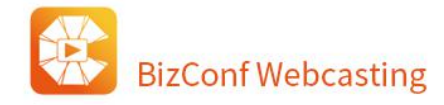

(5) 删除未选片段按钮: 默认状态为按钮灰色不可点击 (即滑块在两端时), 当用户拖动滑块后, 点击 此按钮后,把灰色进度条部分删除,时间滑块重置到时间轴两端,开始时间重置为 00:00:00, 结束时间更新, 按钮变灰。

(6)删除选中片段按钮:默认状态为按钮灰色不可点击(即滑块在两端时),点击后,把蓝色进度条部分 删除,时间滑块重置到时间轴两端,开始时间重置为 00:00:00,结束时间更新,按钮变灰。

(7)重置按钮:把视频恢复到未剪辑状态,开始和结束滑块重置到默认状态,视频长度恢复为原长度。 删除未选片段,删除选中片段,保存 3 个按钮变灰不可点击。

(8)右侧显示视频长度为当前播放视频长度,对该视频进行编辑时,视频长度显示会更新为当前视频长 度。

(9) 视频名称默认显示为"剪辑视频"

(10) 保存视频,默认状态为灰色,即视频没剪辑过状态,点击保存后,会弹出提示,保存按钮变灰。

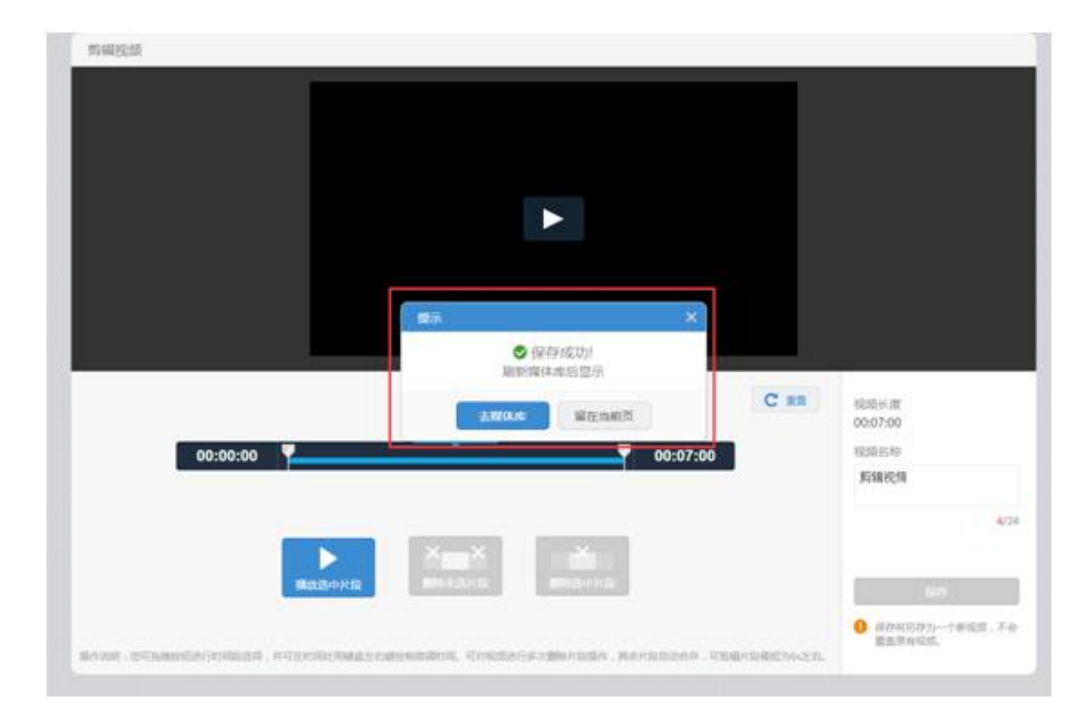

## **5)合并**

合并功能主要是为了帮助用户进行视频合并,方便 2 个或多个视频无缝隙衔接播放、下载。

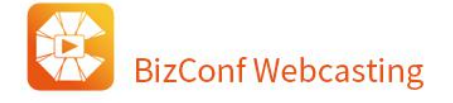

操作步骤如下:

- (1) 进入直播控制台,点击查看媒体库。
- (2) 选择视频后,点击合并按钮,进入视频合并功能页面。
- (3) 添加视频按钮:点击添加视频按钮,弹出媒体库视频框,选择需要合并的视频后添加到合并页面。
- (4) 添加视频后,点击视频后进行视频预览(可通过鼠标来进行拖动视频,改变视频位置顺序)。
- (5) 点击视频右上角删除图标可进行删除视频操作。
- (6) 点击视频右上角删除图标可进行删除视频操作。
- (7) 视频名称默认为"合并视频"。
- (8) 保存视频,默认状态为灰色,添加视频完毕后,点击保存,会弹出提示,保存按钮变灰。

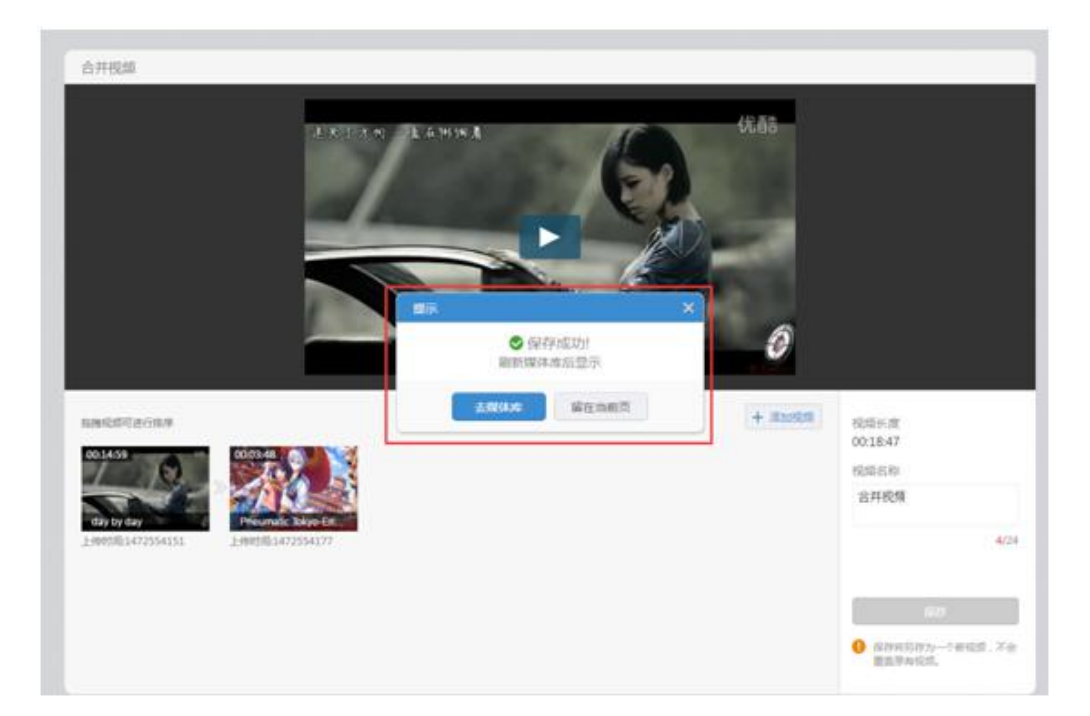

## **2. 直播暂存**

直播暂存是对直播的视频内容进行实时存储,但仅保留 3 天, 每次活动结束请及时将您要保存的视频 移至视频库中。超过 3 天,系统将自动删除。

## **3. 视频封面修改**

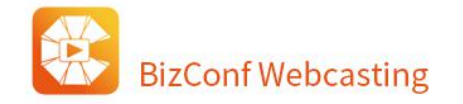

用户可以上传本地图片替换原有的视频封面或丢失封面。建议图片尺寸 320x180, 仅支持大小 2M 以

内的 jpg 或 png 图片。